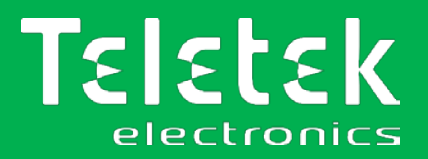

# **TTE LAN**

## **LAN Communication Module**

- **Installation and Programming Manual**
- **Operation Instruction**
- **User Guide**

#### **Attention:**

This manual contains information on limitations regarding product use and function and information on the limitations as to liability of the manufacturer. The entire manual should be carefully read.

**The information in this manual is a subject to change without notice!**

Rev. 1.2.x Release 12/2019

#### **Table of contents**

à.

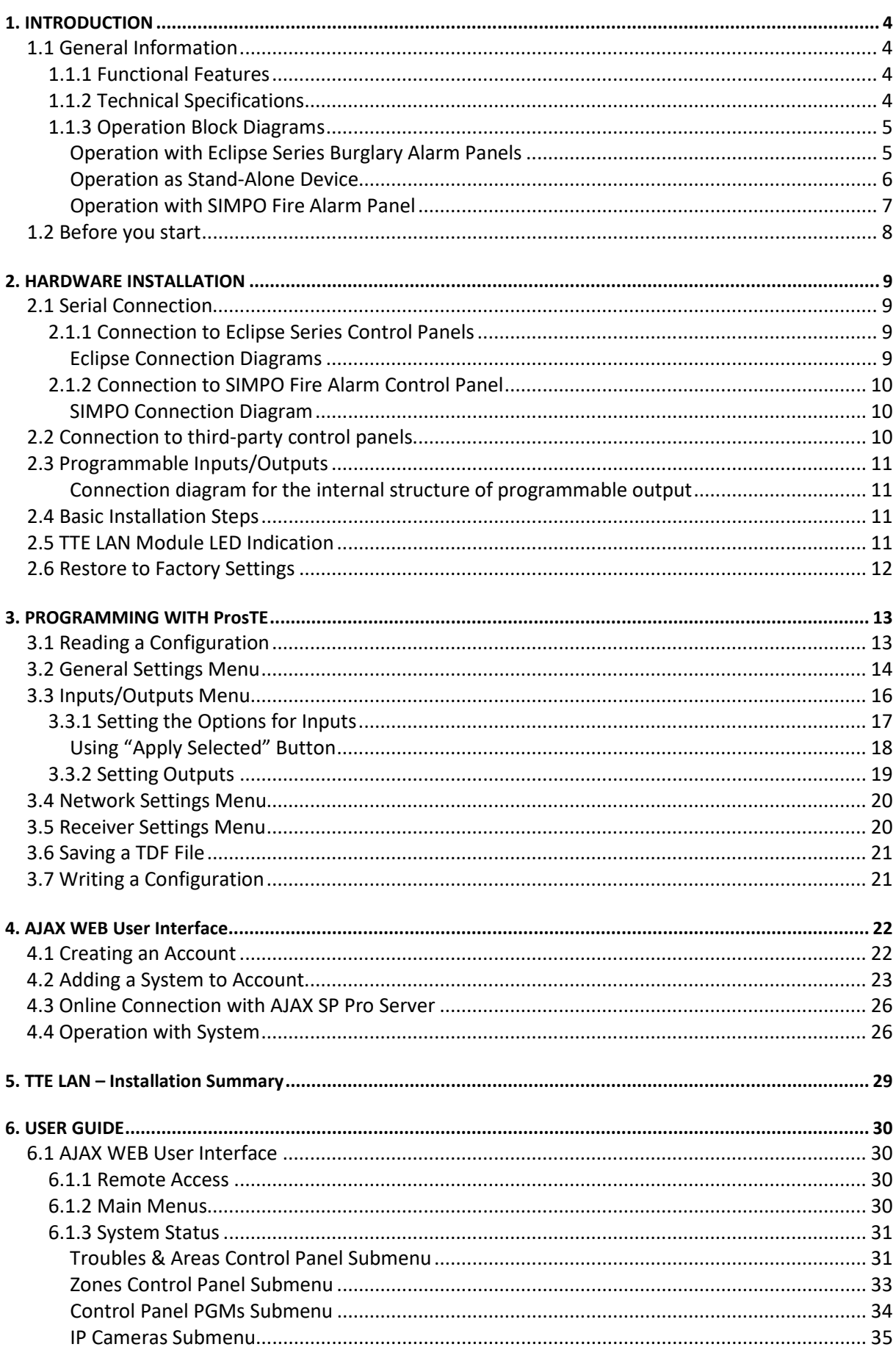

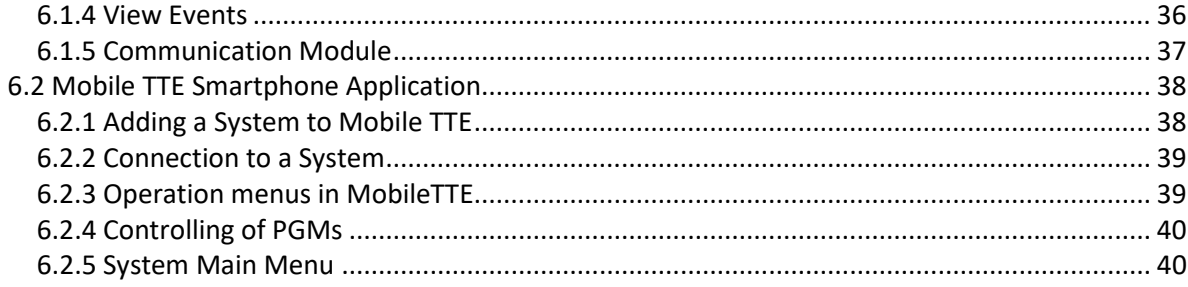

#### **DOCUMENTATION FEEDBACK**

If you have any comments or suggestions on our products' manuals or installation instructions you can email us on: [info@teletek-electronics.bg](mailto:info@teletek-electronics.bg)

Your feedback on product documentation will help us to improve the contents of our manuals and stickers and keep them up-to-date.

Please, include in your feedback email the product name, the revision of the manual or instruction (8-digit number with Revision and date of issue) and the page number.

## <span id="page-3-0"></span>1. INTRODUCTION

## <span id="page-3-1"></span>**1.1 General Information**

TTE LAN is a universal communication module, designed for operation via serial communication with burglary and fire alarm control panels produced by Teletek Electronics JSC. The module transmits the incoming events to AJAX SP Pro server (cloud service) or Observer Software through LAN network. The general application of the module is to send messages for events to monitoring center or end user.

The module can be mounted directly into the panel's box or into a separate small plastic box (SB-U) suitable for wall mounting according the application.

TTE LAN can be connected also to third-party alarm control panels or to be used as a stand-alone device. The module is suitable for realizing of home automation applications. The module is programmed via ProsTE software or remotely via AJAX Web User Interface.

## <span id="page-3-2"></span>**1.1.1 Functional Features**

- Serial communication with Eclipse series burglary alarm control panels
- Serial communication with SIMPO fire alarm control panel
- SIA over IP and MODBUS TCP/IP communication over WAN/LAN\*
- Allows full management of Eclipse series panels via Mobile TTE smartphone application and AJAX Web User Interface
- Operation with Observer Software
- SIA-DC09 IP protocol messages
- Operation as a stand-alone device
- 6 programmable inputs/outputs, OC type (Open Collector)
- Main and back-up IP for connection with AJAX SP Pro server
- Micro USB input for direct PC connection
- Jumper for restoring of the default factory settings
- Reversed polarity protection
- *\* Depends on the type of the connected panel*

## <span id="page-3-3"></span>**1.1.2 Technical Specifications**

- Main power supply:.......................................................9-30VDC (no tolerance)
- Current consumption:
	- o Normal operation mode (standby): ...........80mA
	- o Maximal consumption: ...............................150mA
- 6 Programmable Inputs/Outputs: ................................up to 100mA each
- Operating temperature: ...............................................0°C ÷ +60°C
- Dimensions (PCB): .........................................................50x90mm
- Parameters of the inputs:
	- o Permissible input voltage: ..........................0 20V o Signal filtering period: ................................300ms o Threshold of operation: ..............................1.3V o Hysteresis: ..................................................±0.4V

## **Important note:**

The purpose of this manual is to give directions for programming the TTE LAN module and its operation with AJAX SP Pro server. You can refer to the installation manual of the module (applied into the packing box) for details about its elements and PCB hardware. Find out more materials also at [www.teletek-electronics.com.](http://www.teletek-electronics.com/)

#### <span id="page-4-0"></span>**1.1.3 Operation Block Diagrams**

<span id="page-4-1"></span>Operation with Eclipse Series Burglary Alarm Panels

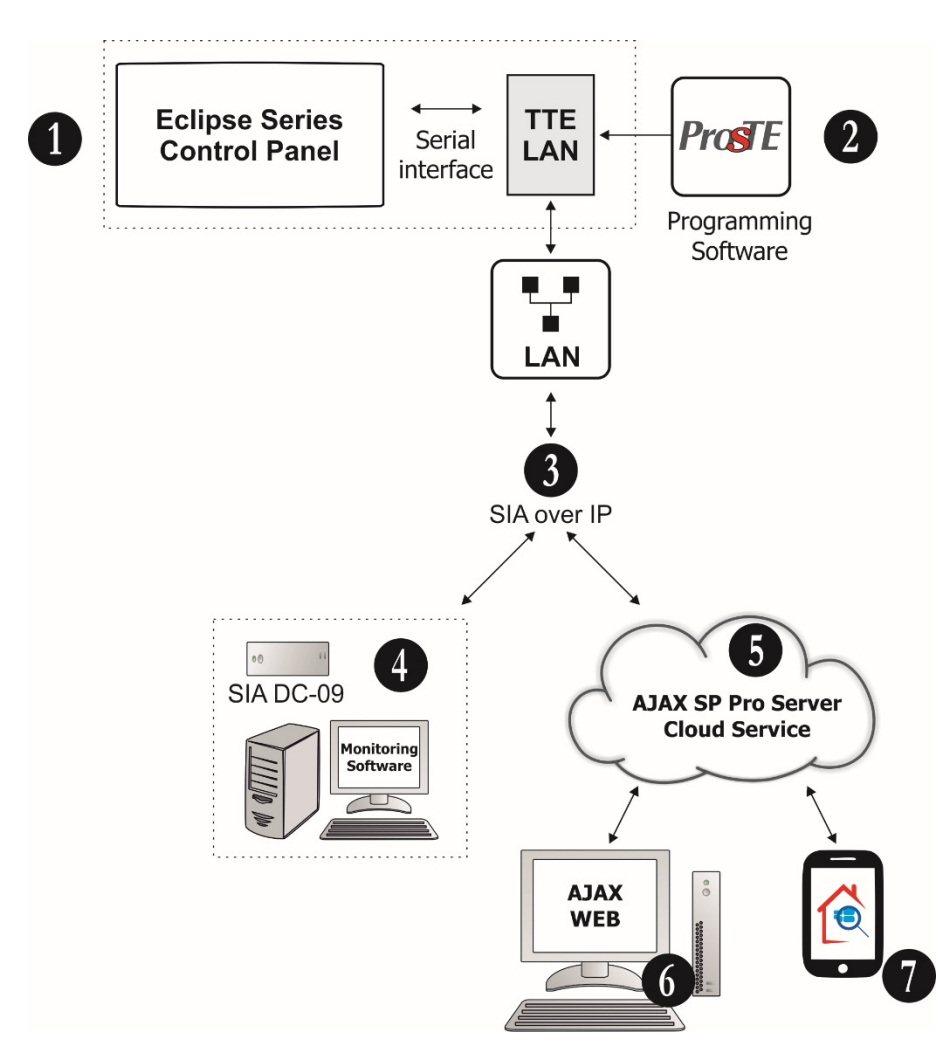

**1. Serial communication between Eclipse series Burglary Alarm Panel and TTE LAN module.** The TTE LAN communication module is mounted into the panel's box and is connected via serial interface flat cable to the control panel's PCB – see item [2.1 Serial Connection.](#page-8-1)

**2. Program the TTE LAN module with ProsTE** – see ite[m 3. Programming with ProsTE.](#page-12-0)

**3. Ethernet LAN connection via SIA over IP** communication protocol.

**4. SIA DC-09 Alarm Receiver and Monitoring Software.** Monitoring station of a service security provider operating with SIA-DC09 IP reporting to monitoring software.

**5. AJAX SP Pro Server**. This is a computer with installed AJAX SP Pro Server administrative interface. Usually it is situated into a Monitoring station of a service security provider.

**6. AJAX WEB.** This is a User interface (web site) for management and control of panels and communication modules produced by Teletek Electronics JSC. After registration the User can review the status and to control (ARM, DISARM, Zone BYPASS, etc.) one or more security systems (panels and modules) attached to his account.

**7. Mobile TTE.** This is a smartphone application for management and control of panels and communication modules produced by Teletek Electronics JSC, which are attached to a User account at AJAX WEB. The smartphone application is compatible with iOS and Android platforms.

## Operation as Stand-Alone Device

<span id="page-5-0"></span>This application is suitable for realizing of home automation applications where the User wants to control different electrical appliances via the programmable outputs of the module or to be informed (via Mobile TTE) for non-standard events via the programmable inputs.

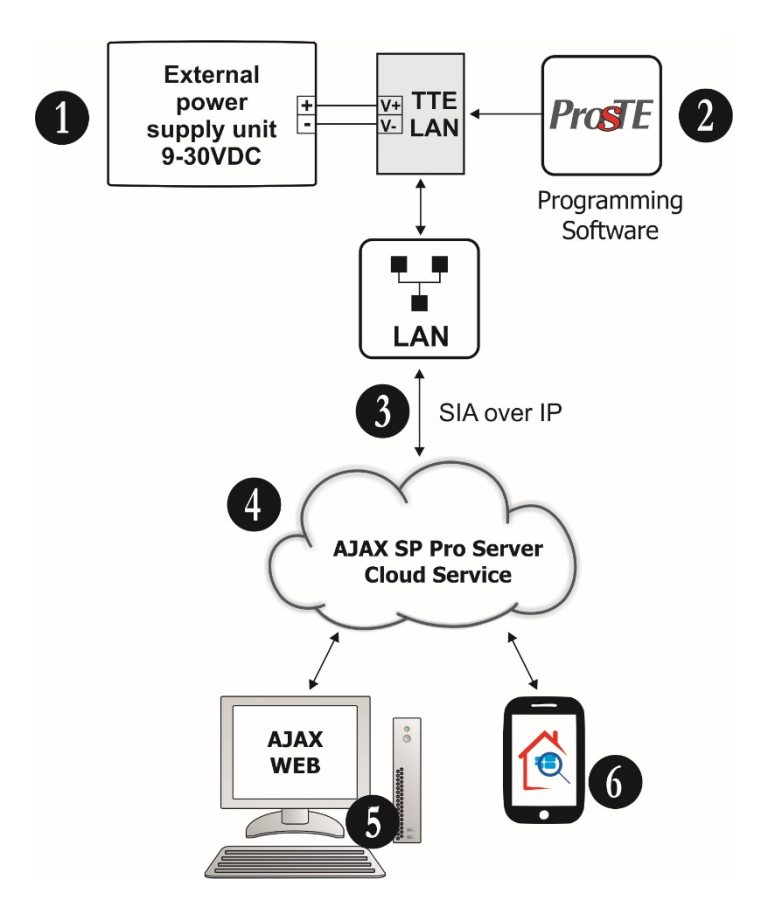

**1. The TTE LAN module must be connected to an external power supply unit.** Use a suitable unit capable to provide power in range 9-30VDC. Observe the polarity of the connection – "+" terminal of the power unit to "+V" terminal of the module, and "-" terminal of the power unit to "-V" terminal of the module.

**2. Program the TTE LAN module with ProsTE** – see item [3. Programming with ProsTE.](#page-12-0)

**3. Ethernet LAN connection via SIA over IP** communication protocol is used for connection with AJAX SP Pro Server.

**4. AJAX SP Pro Server**. This is a computer with installed AJAX SP Pro Server administrative interface. Usually it is situated into a Monitoring station of a security provider.

**5. AJAX WEB.** This is a User interface (web site) for management and control of panels and communication modules produced by Teletek Electronics JSC. After registration the User can review the status and to control the outputs of the module.

**6. Mobile TTE.** This is a smartphone application for management and control of panels and communication modules produced by Teletek Electronics JSC and attached to a User account at AJAX WEB. The smartphone application is compatible with iOS and Android platforms. The User can control remotely the outputs of the module and to receive notification messages at inputs activation.

## Operation with SIMPO Fire Alarm Panel

<span id="page-6-0"></span>When the TTE LAN communication module is used for operation with SIMPO fire alarm panel you can refer also for more details to "Observer Software - Installation Manual" available for download after registration from the site of the manufacturer.

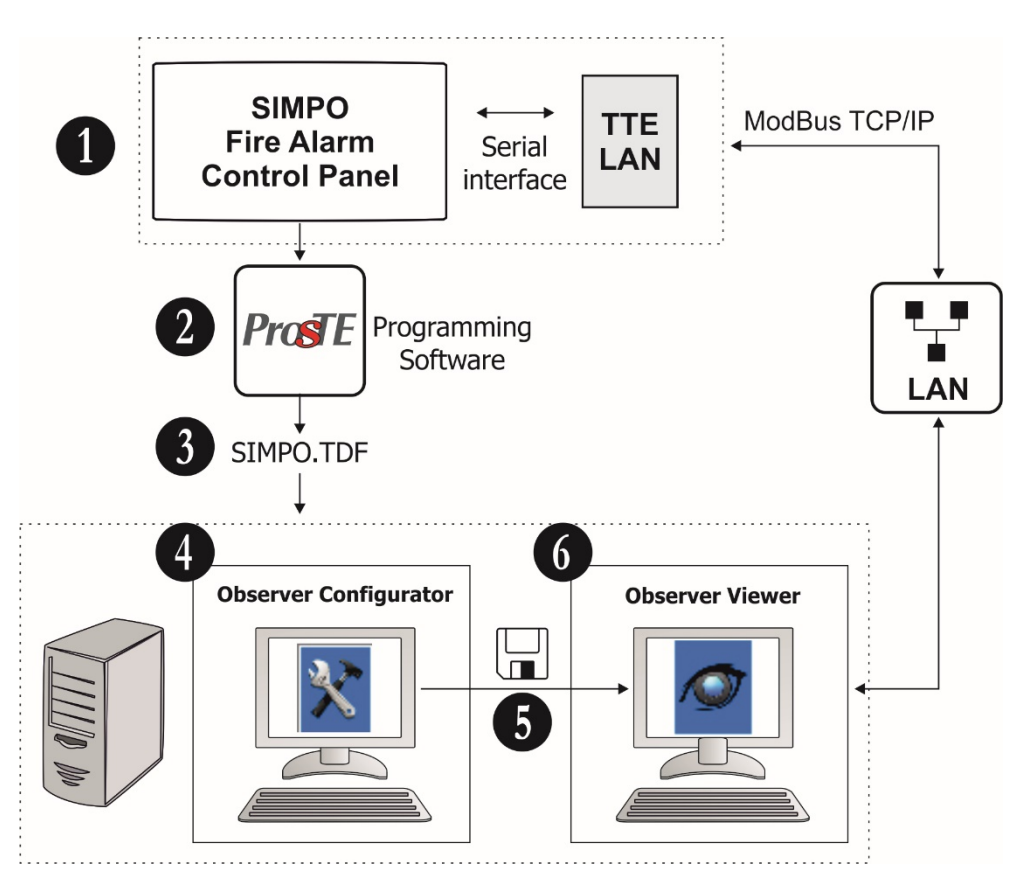

- **1. SIMPO Addressable Fire Alarm Panel.**
- **2. Read the SIMPO configuration with ProsTE**.
- **3. Save the panel's configuration as TDF file** on your local computer.

**4. Run Observer Configurator and open the TDF file**. The Configurator application gives you the possibility to add a specific floor-plan to every of the systems; also, to add video surveillance IP cameras to every of the monitored zones, etc.

**5. Save the current configuration** and close Observer Configurator.

**6. Run Observer Viewer.** The Observer Viewer loads automatically the saved configuration from Observer Configurator and starts monitoring observation via WAN/LAN of the connected panel.

**7. ModBUS TCP/IP.** This is the communication protocol between Observer Viewer and the Fire alarm panels.

## <span id="page-7-0"></span>**1.2 Before you start**

Before starting you need the following equipment:

- ProsTE Programming Software installed on a local computer or laptop for reading, writing and saving the module's configuration.

- Standard USB-Micro USB data cable.

- Flexible flat cable - 300mm long (included into the kit) for serial connection to Eclipse or SIMPO panel.

- Router.
- CAT-5 Ethernet cable, max. 90 m (not included into the kit).
- WAN/LAN available and enabled network.

And also, is helpful to have prepared:

- A valid account registration in AJAX WEB User interface\*.
- An installed Mobile TTE application on your smartphone\*\*.

*\* For monitoring and management of burglary control panels Eclipse series and module's outputs. Ask your local distributer or security provider how to access the AJAX WEB site and to register an account. \*\* You can download the application from Google Play or App Store according your smartphone model. You will be able to review all attached systems to your AJAX WEB account after adding them into the Mobile TTE application.*

#### **The manufacturer also recommends:**

- Review the status of the burglary alarm panels (Eclipse series or third-party panel) to which the TTE LAN module is going to be connected. Check their programming and settings for operation with communication equipment.

- In case the TTE LAN is going to be used as a stand-alone device, equip it with a suitable external power supply unit providing 9-30VDC.

- Equip your Router device for access to WAN/LAN network with an uninterruptable power supply (UPS) unit.

#### **Important note:**

When the TTE LAN module is the only one communication device for reporting of events in your burglary alarm system for security, it is obligatory to equip your Router device with a UPS unit. In this way, in case of a main power supply failure in the protected site, the router will stay powered on and will be able to send messages for "AC lost" and "Burglary Alarm" to the monitoring station and/or the end user.

## <span id="page-8-0"></span>2. HARDWARE INSTALLATION

The TTE LAN is a universal communication module which provides the opportunity for connection to different types of control panels and reporting for events to a monitoring station and/or end User.

## <span id="page-8-1"></span>**2.1 Serial Connection**

All panels produced by Teletek Electronics JSC are connected via serial interface connection to TTE LAN module.

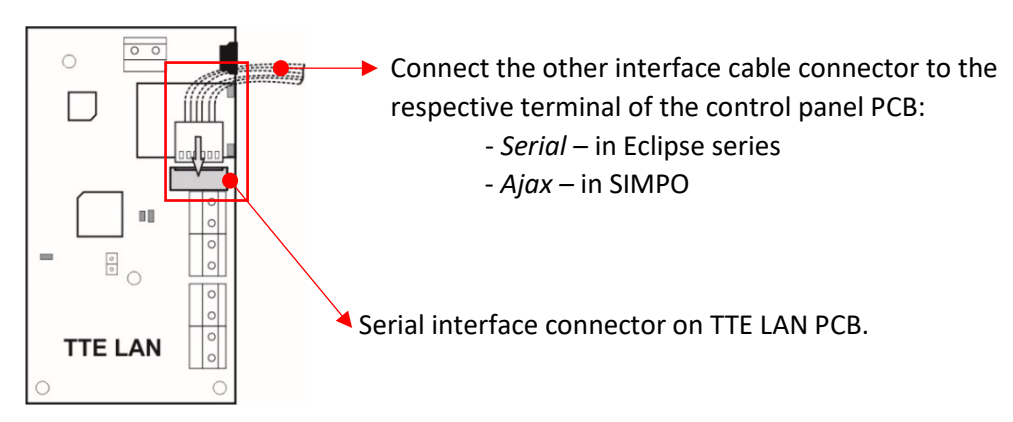

The TTE LAN is mounted into the panel's installation box and is powered on directly from the control panel via the serial interface. The serial connection between the module and control panel is done with a flexible flat cable 300mm long, included in the supplied equipment. Connect the cable to the 6-pin interface terminal on the control panel's PCB.

## <span id="page-8-2"></span>**2.1.1 Connection to Eclipse Series Control Panels**

There is an extra free room space for installation of communication and expander modules in Eclipse series installation box.

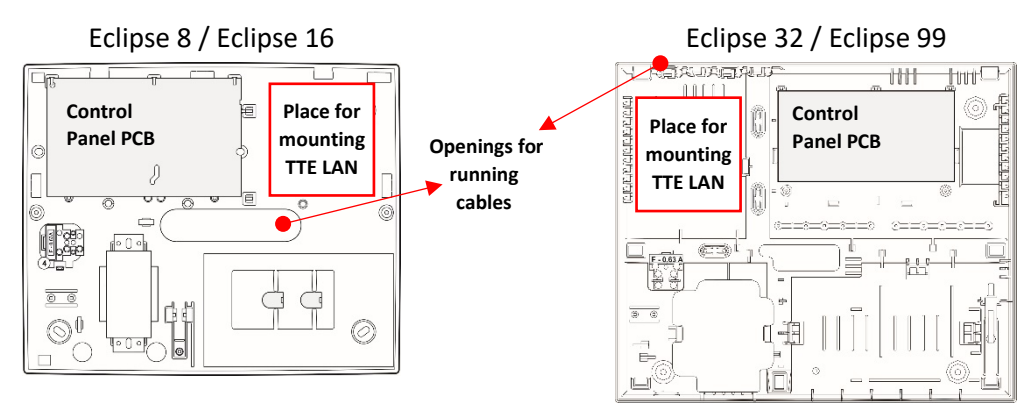

## Eclipse Connection Diagrams

<span id="page-8-3"></span>The serial interface cable is connected to *Serial connector* on the Eclipse panel's PCB.

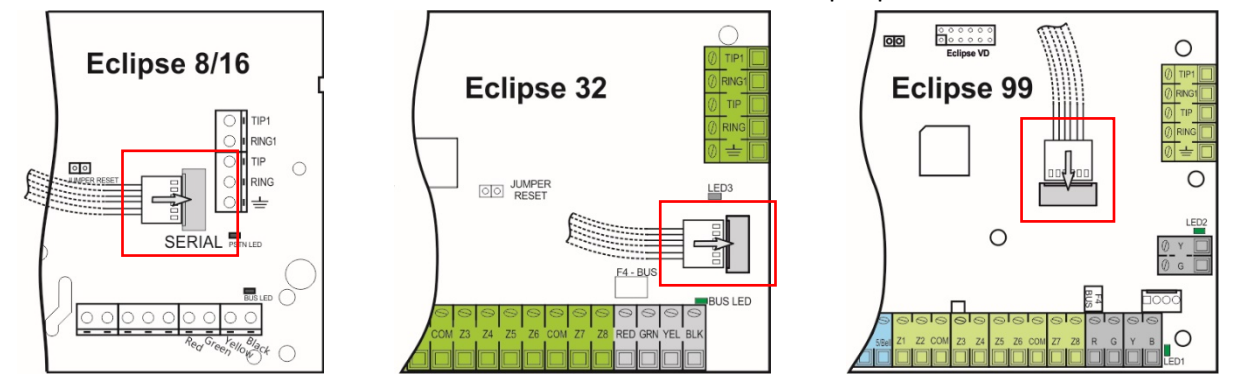

#### <span id="page-9-0"></span>**2.1.2 Connection to SIMPO Fire Alarm Control Panel**

There is an extra free room for installation of communication module in SIMPO fire alarm panel installation box.

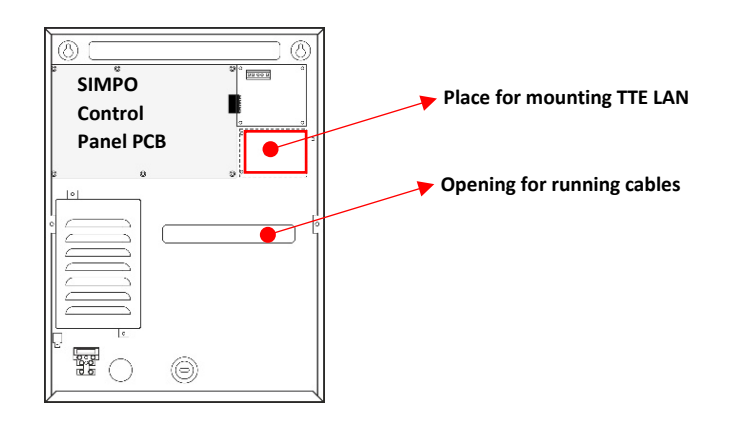

#### SIMPO Connection Diagram

<span id="page-9-1"></span>The serial interface cable is connected to *AJAX connector* on the SIMPO panel's PCB.

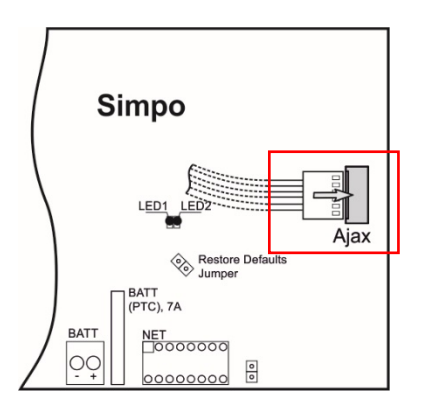

#### <span id="page-9-2"></span>**2.2 Connection to third-party control panels**

The programmable input/output terminals of the module are used for connection to third-party control panels. The module can be powered on from the *+/-AUX output* (required 9-30VDC) of the control panel to *+V and -V terminals* as observing the polarity.

In the presented connection example, the I/O1 terminal of the module is programmed as an output, and I/O2 and I/O3 are programmed as inputs via ProsTE software - see item [3.3 Inputs/Outputs](#page-15-0)  [Menu.](#page-15-0)

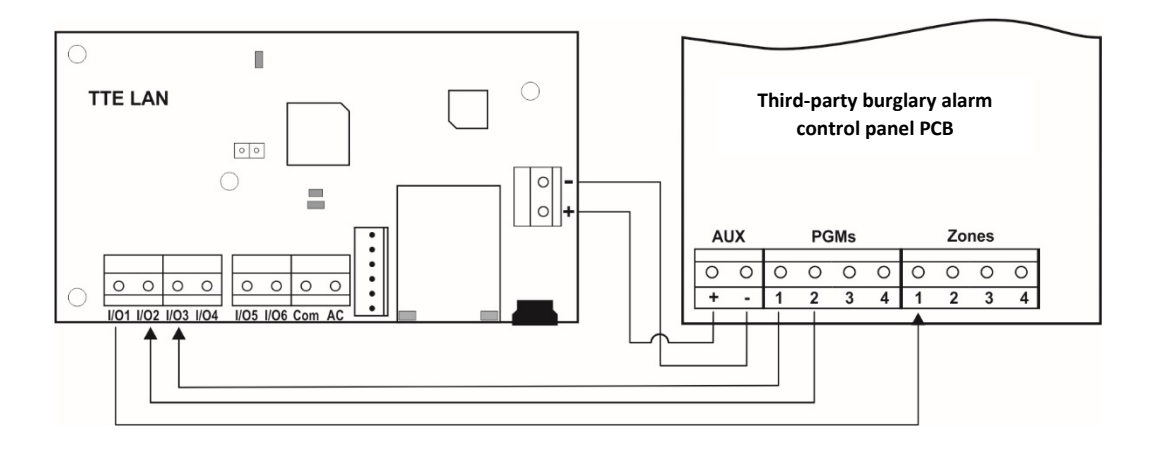

## <span id="page-10-0"></span>**2.3 Programmable Inputs/Outputs**

The TTE LAN has 6 terminals which can be programmed as input or output according the current application. The input/output is programmed with ProsTE software. It is suitable for realizing of home automation.

## <span id="page-10-1"></span>Connection diagram for the internal structure of programmable output

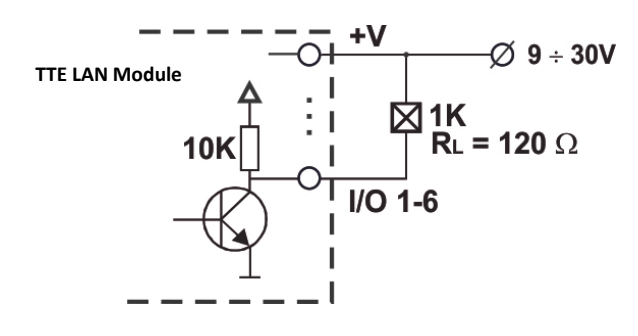

**Attention: All electrical connections must be done ONLY when the mains and backup power supplies of the module are switched off!**

## <span id="page-10-2"></span>**2.4 Basic Installation Steps**

1. Turn off the main and backup power supply of the control panel.

2. Place the module as shown on above and fix it on place using the screws from the supplied spared parts kit for installation.

3. Run the CAT-5 Ethernet cable for LAN connection through any suitable cable opening of the box and connect it to the LAN connector of the module.

4. Connect the module to the panel with the serial flat interface cable as shown on connection diagrams.

5. Turn on the main and backup power supply of the panel.

6. Wait until the TTE LAN module enters into normal operation mode - the *Status LED* of the module is blinking green (in case of serial connection). The time for initial power-up is up to 90 sec.

7. Set the parameters of TTE LAN module using ProsTE programming software -

see also item [3. Programming with ProsTE.](#page-12-0)

## <span id="page-10-3"></span>**2.5 TTE LAN Module LED Indication**

The LED indication of TTE LAN communication module has the following meaning during operation with burglary and fire alarm control panels.

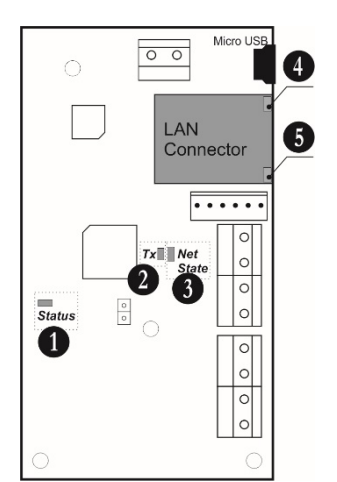

- 1. *Status* LED for status of the connection with the panel.
- 2. *Tx (Transmission)*  LED for transmitting of event indication.
- 3. *Net State*  LED for the state of the connection with AJAX SP Pro Server.

4. LED LAN Action (green).

5. LED LAN Link (yellow).

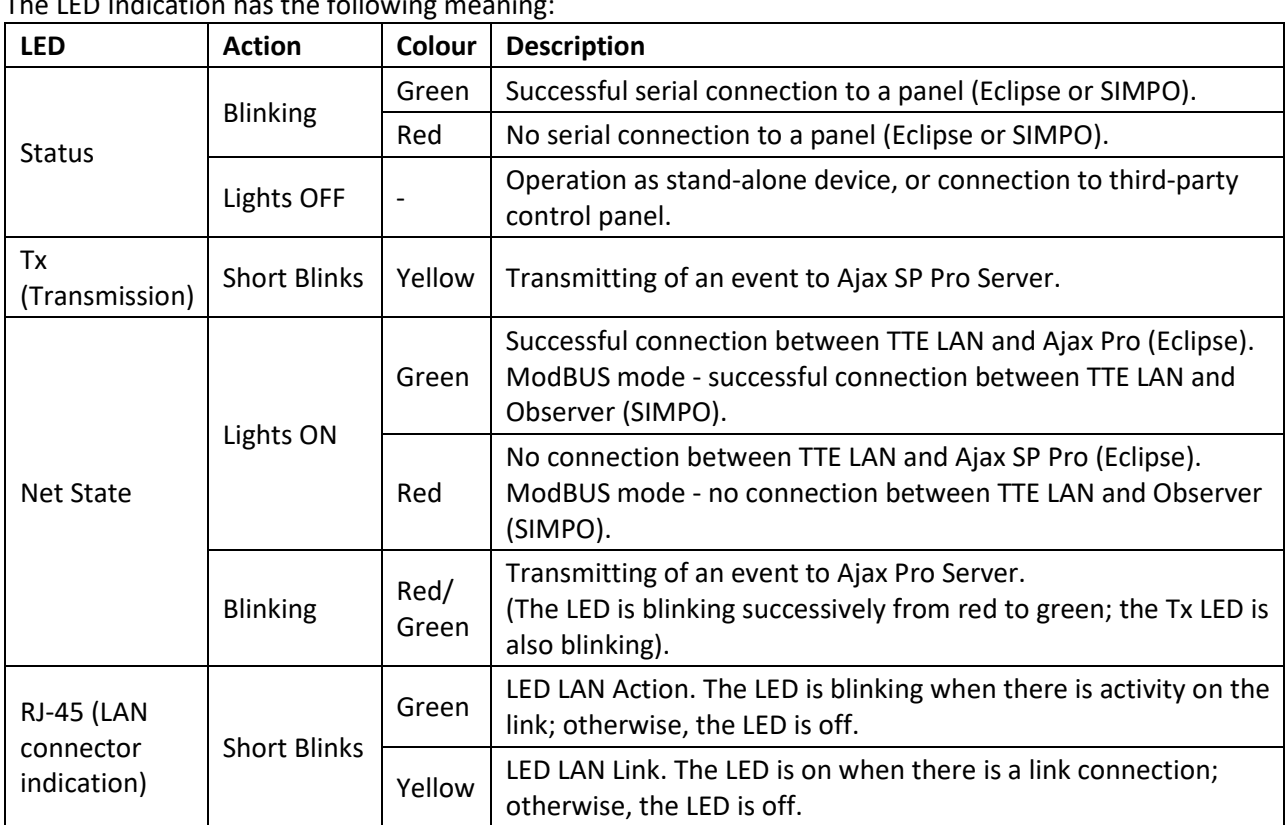

The LED Indication has the following meaning:

## <span id="page-11-0"></span>**2.6 Restore to Factory Settings**

This function is for restoring of the default parameters of the module set by the manufacturer.

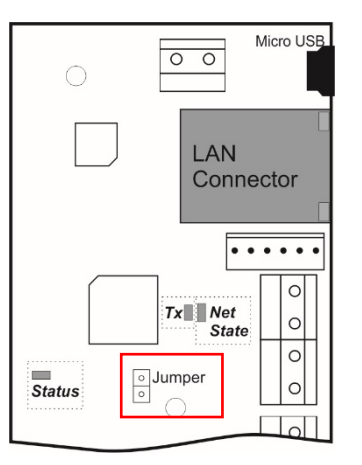

The Reset Jumper is situated on the right side of the *Status LED* indicator. To perform restoring of the factory settings:

1. Turn off the power supply of the module: switch off the serial interface cable from the panel; or switch off the external power supply applied to +V and -V terminals of the module. 2. Place a jumper on *Reset Jumper* terminals.

3. Turn on the power supply: switch on the serial interface cable to the panel; or switch on the external power supply.

- 4. Wait for 10 seconds and remove the *Reset Jumper.*
- 5. Wait for the *Status LED* to start blinking in green.
- 6. Program the module with ProsTE software according the application.

## <span id="page-12-0"></span>3. PROGRAMMING WITH ProsTE

ProsTE is a specialized software for programming of panels and modules produced by Teletek Electronics JSC. The installer can quickly read the current configuration, to set new parameters and to write it back to the panel or module.

**Attention:** Always use the latest version of ProsTE software downloaded from [www.teletek-electronics.com](http://www.teletek-electronics.com/) or ask your local distributer for more information and details.

To connect the TTE LAN to a local computer or laptop for programming, use a standard USB-Micro USB data cable.

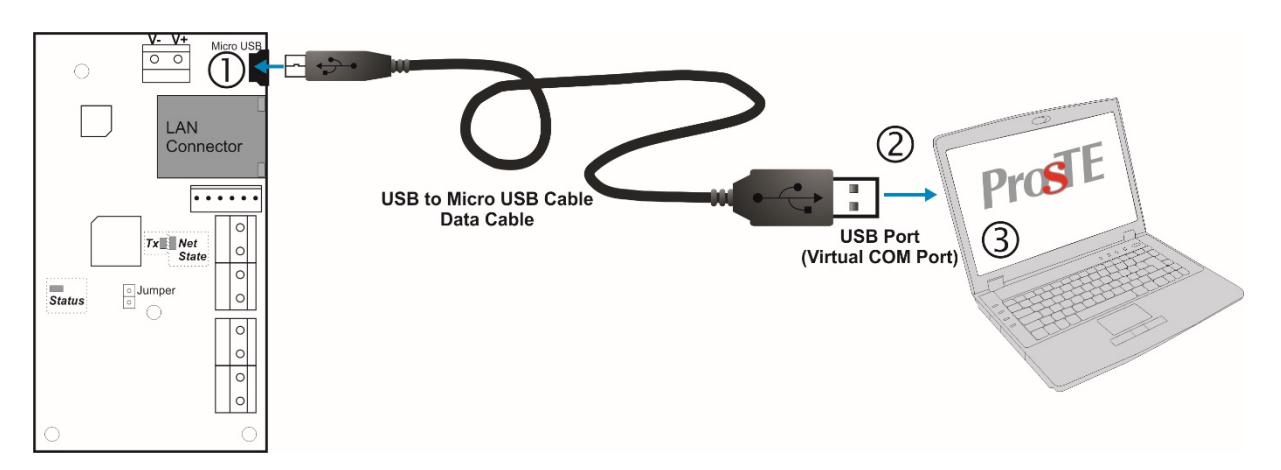

**Note:** The TTE LAN module must be powered up during programming! After connecting to the computer, you may be asked to wait until the system is installing some USB drivers.

#### <span id="page-12-1"></span>**3.1 Reading a Configuration**

Run the ProsTE software and choose in sequence using the right mouse button: *System – Add – TTE LAN.*

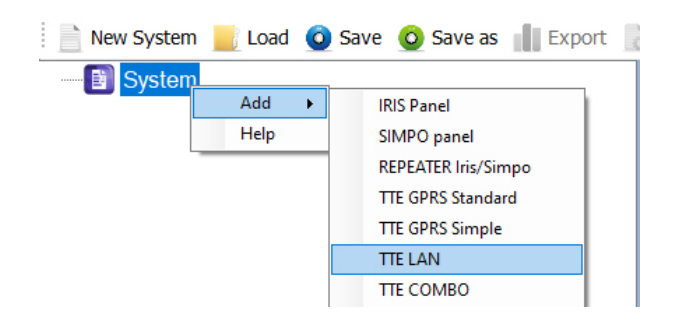

The TTE LAN menus are loaded at the left side as a tree structure. Select the module and using the right mouse button again choose in sequence: *TTE LAN – Read.*

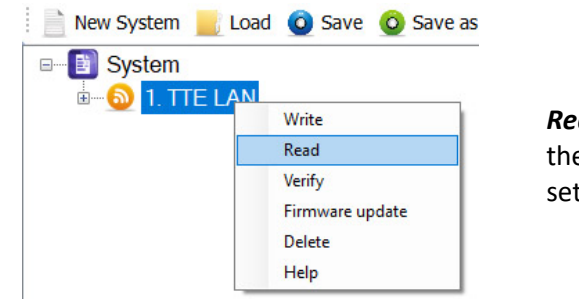

*Read* is a command for downloading the current module's parameters and settings into ProsTE software.

A new window with options for *Reading* is opened:

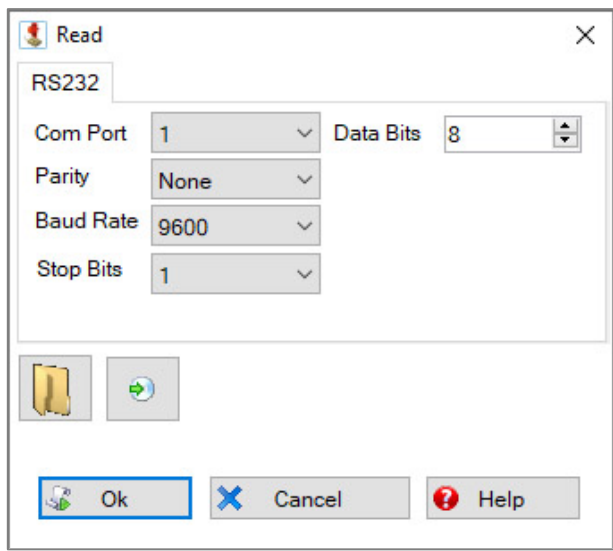

In *Com Port* field, select the number of *USB port* to which the module is physically connected. Press OK button to continue. Next you have to enter a *PC ID code – "1234" by default.*

If the downloading is successful a message *"Download from hardware finished successfully!"* will appear on the screen.

#### <span id="page-13-0"></span>**3.2 General Settings Menu**

Click on the "+" icon in front of *TTE LAN module* to expand the programming menus. Select *General Settings* menu. The possible settings are displayed on the right side on the screen:

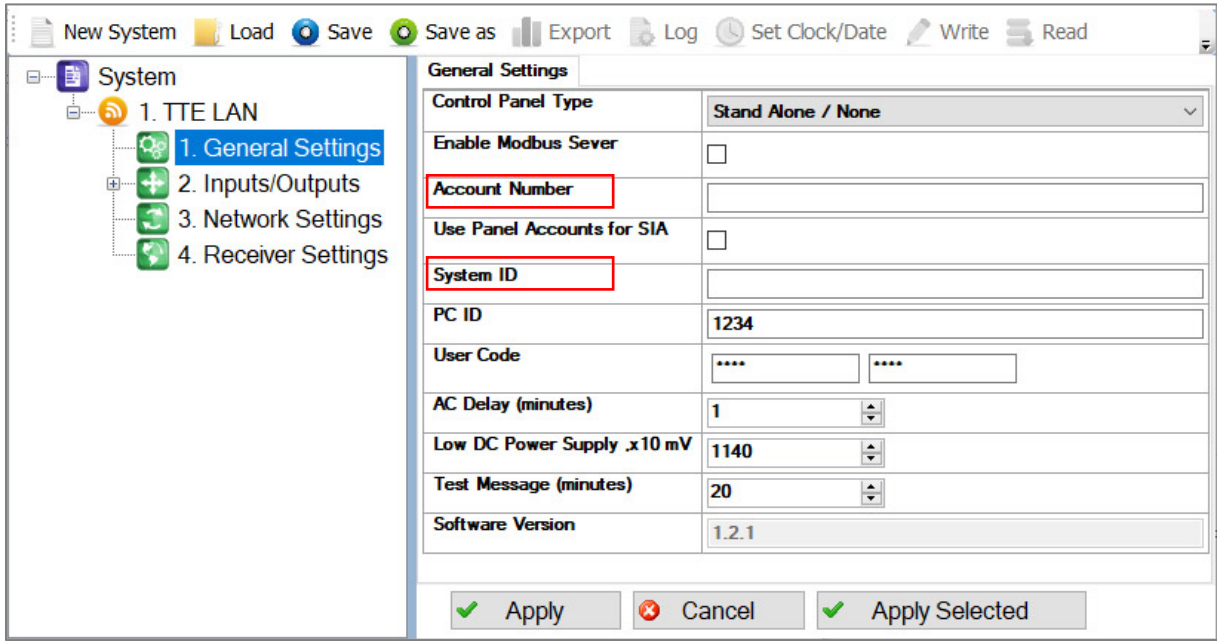

**Important Note.** According the used way for monitoring, there are two general approaches for programming of the **Account Number** and **System ID fields.**

**- For Monitoring stations.** Enter into the fields the specific information for the site according the used software for monitoring. See the description of the fields below.

**- For AJAX SP Pro Server.** Leave empty. The fields will be filled in automatically after the registration of Eclipse panel with TTE LAN module, or stand-alone TTE LAN, to a User account at AJAX WEB.

## *Description of the fields*

- *"Control Panel Type"* Choose from the drop-down list the type of the panel to which the module is physically connected:
	- o *"Stand Alone/None" –* Set this option if the TTE LAN is used as stand-alone device or it is connected to third-party control panel.
	- o *"CA62" –* Set this option if the TTE LAN is connected\* to CA62 control panel.
	- o *"Eclipse" –* Set this option if the TTE LAN is connected\* to Eclipse series control panel.

*Note: To be able to see the notifications and messages from TTE LAN module, you must also program in control panel engineering menus the type of the report channels. Go to text menu "8. COMMUNICATION - 1. DIGITAL COMM – 1. OPTIONS" and set "AJAX REP. MAIN" option, which means that the panel will report for events first through the LAN channel (if you use address programming menus go to address 6000 and enable the option 8).*

- o *"Fire Panel" –* Set this option if the TTE LAN is connected\* to SIMPO fire alarm control panel.
- "Auto" Set this option for automatic recognition of the connected panel. *\* Serial interface connection.*
- *"Enable Modbus Server" –* This option enables the communication via MODBUS TCP/IP protocol. It is used in case of connection to SIMPO fire alarm panel only.
- *"Account number"* This is the number of the protected site (up to 6 digits), where the system (Eclipse/CA62 + TTE LAN, or stand-alone TTE LAN) is installed.
- *"Use Panel Accounts for SIA" (available in ProsTE version 5.3.16 and higher) -* This option is used for monitoring stations only. Select the check box to enable receiving the panel account number in monitoring software using SIA-DC09 IP protocol messages.
- *"System ID" –*This is a unique name for identification (up to 15 symbols digits, letters and special characters), between module and user in the monitoring software.
- *"PC ID"* User access code for reading/ writing parameters to the module via ProsTE; User access code for accessing the module via AJAX WEB interface; ID number of the module. This PC ID code is special and in case of serial connection to Eclipse/CA62 panels it must be the same with one programmed into the control panel:

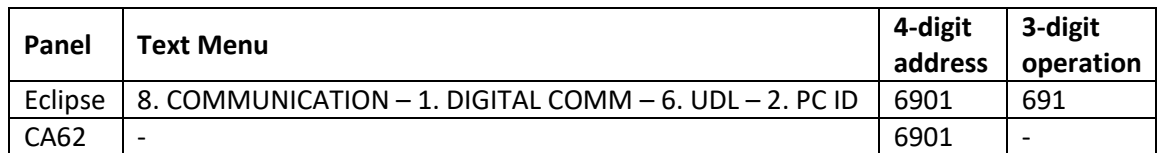

**Important: The default set number by the manufacturer is 1234 for both module TTE LAN and Eclipse control panel. If you need to change the PC ID code for the TTE LAN module, then you must set the same number at the respective address of the panel.**

- *"User Code"* Special security User access code for writing parameters to the module. The default code is 0000. To change it you must enter the new 4-digit code into the first field and to confirm it into the second. In case TTE LAN is used as stand-alone device, this code is used also when connecting to AJAX WEB and MobileTTE application.
- *"AC Delay (minutes)" –* This setting is important when using the module as stand-alone device only. Enter a number (0-255), for setting a time delay for *"AC Lost"* notification – sending a text message via Mobile TTE – for lost mains power supply. By default, 1-minute time delay is set. If "0" is set – the signalization will be immediate.
- *"Low DC Power Supply .x10mV" –* This setting is important when using the module as stand-alone device only. Enter a number (500-3000), which is the power supply threshold of the module measured in mV. When the power supply falls below this value, a message

is sent to the monitoring station. Example: If you want the module to send message when the threshold falls below 11.5mV, enter 1150 in the field.

- *"Test message (minutes)" –* Enter a time in minutes (from 0 to 10080) for a time period for sending test message from the module to a monitoring station. You can disable the sending of test messages with setting "0" in the field. *Example: For sending a test message every hour, enter 60; for sending a test message every 24 hours – enter 1440, etc.*
- *"Software version" –* The current software revision of the TTE LAN module. The field is not accessible for changing.

Confirm with *"Apply"* button.

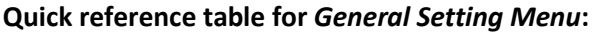

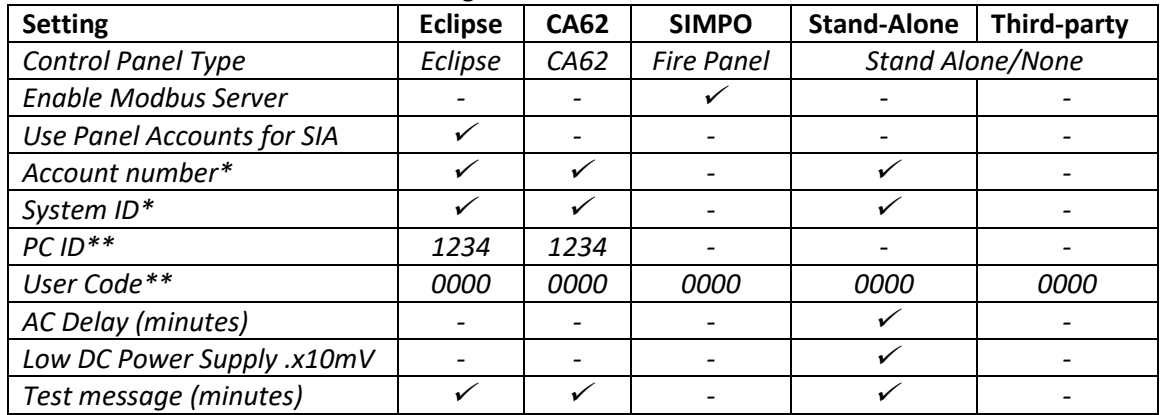

*\* Automatic setting from AJAX WEB after registration of the panel/module to a User account.*

*\*\* Default value.* 

## <span id="page-15-0"></span>**3.3 Inputs/Outputs Menu**

In *Inputs/Outputs* menu the User can set the type of the TTE LAN module programmable terminals. Every terminal can be programmed as Input or Output in a separate submenu. The submenu *"1.Input/Output"* corresponds to terminal *"In1"* of the module, *"2.Input/Output" -* to terminal *"In2"*, and so on. By default, all programmable terminals are enabled for operation as Inputs. Select the main menu *Inputs/Outputs.* The possible settings are displayed on the right side on the screen:

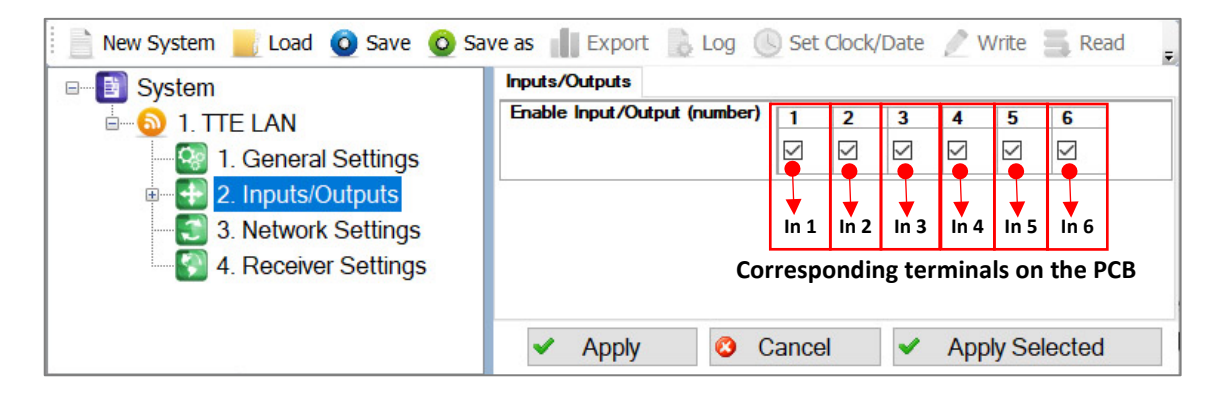

To disable a terminal, deselect the check box under it. Every number corresponds to an exact terminal on the TTE LAN PCB.

Confirm with *"Apply"* button.

#### <span id="page-16-0"></span>**3.3.1 Setting the Options for Inputs**

The setting of a terminal for operation as *Input*, provides the opportunity for the User to receive notifications (via MobileTTE), when the input is activated. It is suitable also for monitoring station to receive the messages for events as SIA codes.

To view the submenus for terminals' settings, double click on the *"Inputs/Outputs" menu* or expand it with clicking on the "+" icon in front of it. The same programming is applied to all terminals. Select a number from the list on the left. The possible settings are displayed on the right side on the screen:

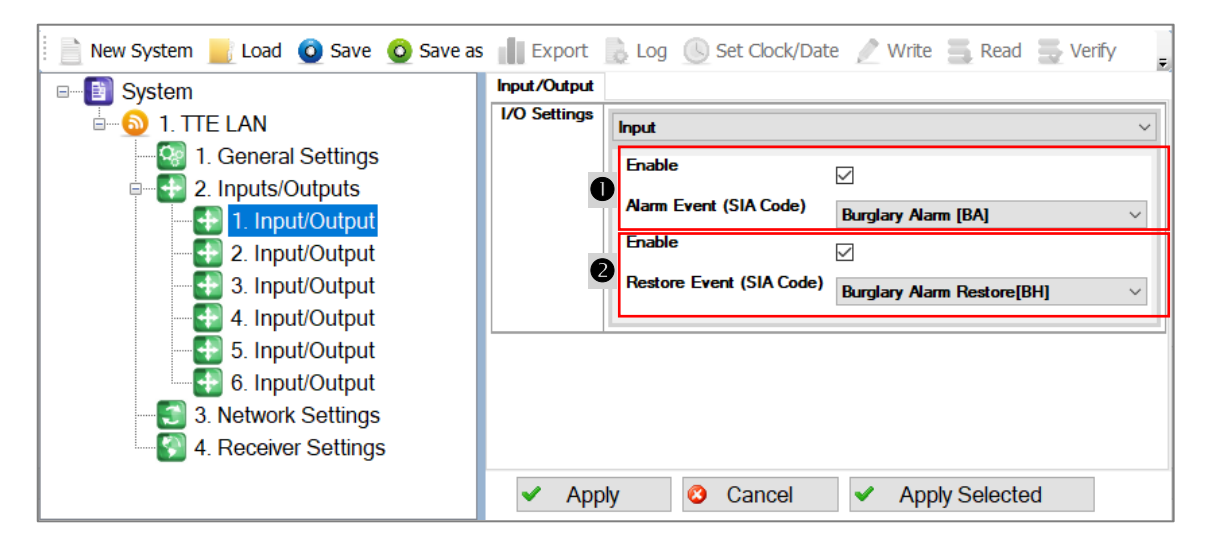

## *Description of the fields*

- *"I/O Settings"* To set the terminal for operation as *Input,* choose this option from the drop-down list. (This option is set by default from the manufacturer.) The section below is separated in two parts:
	- for setting the message for *ALARM Event*
	- for setting the message for *RESTORE Event*

The transmitting (sending a notification) of an event can be enabled/disabled. To enable notification when the input is activated, select the check box. The deselected check box means that the sending of notification is disabled (will not be transmitted to User/Monitoring station).

By default, all notifications for messages are enabled and the following settings are preprogrammed from the manufacturer as follows:

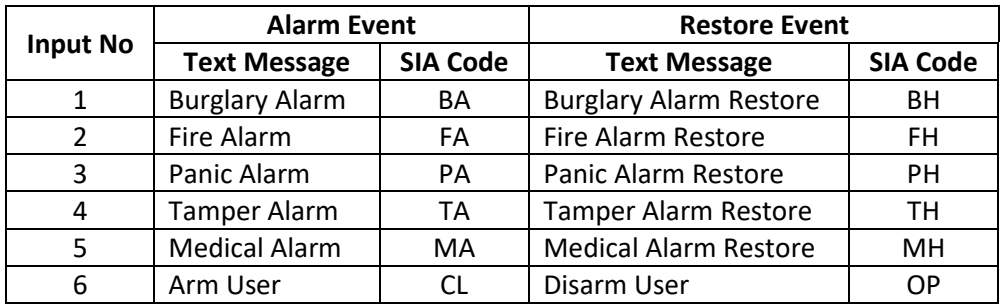

To change the currently selected message, click on it to expand a drop-down list with other events, click on the new one to select it.

Confirm the new settings of the menu with *"Apply" button.*

Below is presented a list with all available Messages for events selectable from the dropdown list.

*Note: It is recommended to set only messages for Alarm event type in section*  $\bullet$  and only *(respective corresponding) messages for Restore event type in section* **0**!

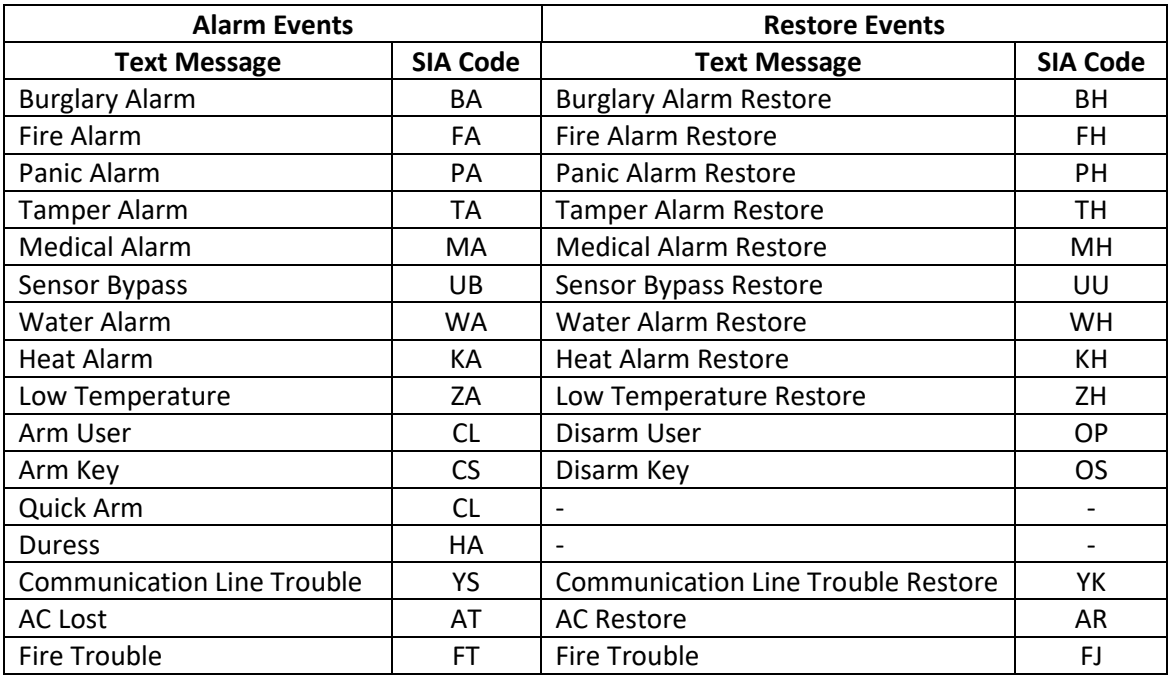

#### Using "Apply Selected" Button

<span id="page-17-0"></span>This is a useful option for quick copying the set parameters of one Input to another or more. When the settings of an Input are programmed, press the *"Apply Selected" button* at the bottom of the page. A new window with two sections for the all available Inputs/Outputs submenus is opened:

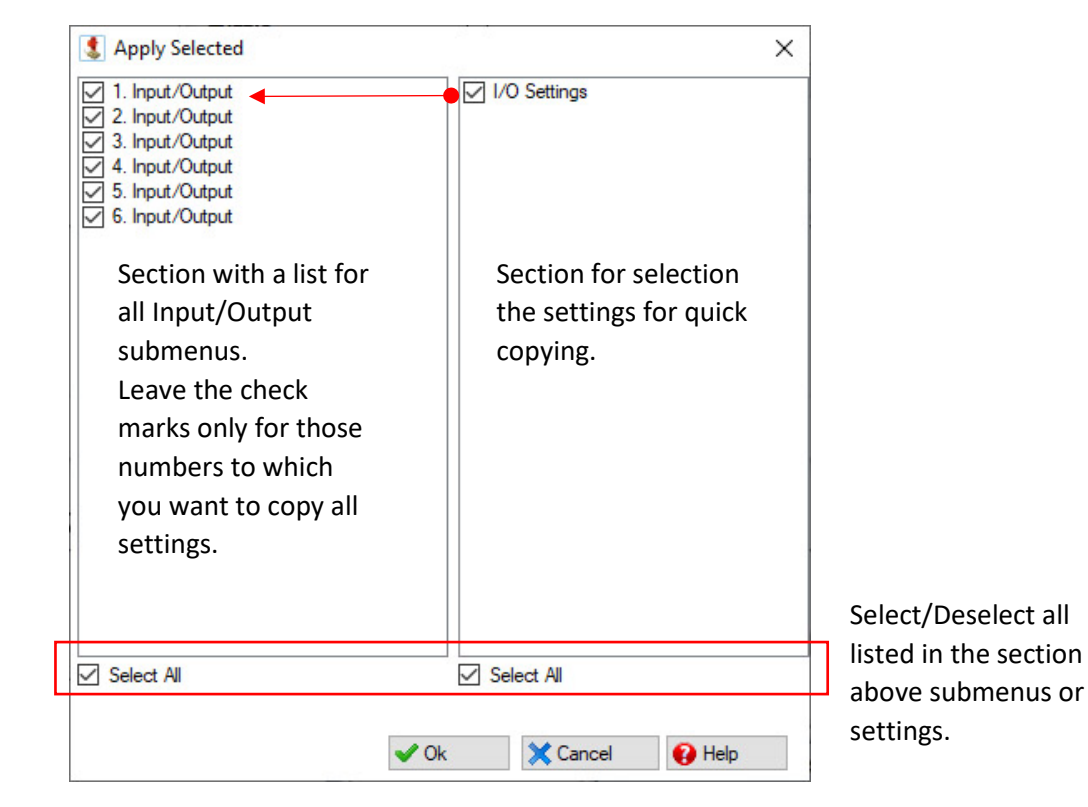

*Example. To copy all settings of Input 1 to Inputs 2 and 3, select it and press "Apply Selected" button. Deselect the check boxes in front of Input numbers 4, 5 and 6. Press "OK" button. When you check the settings of the submenus for 2 and 3 you will find the same settings as for Input 1, and submenus 4, 5 and 6 are left with their default or current settings without any change made.*

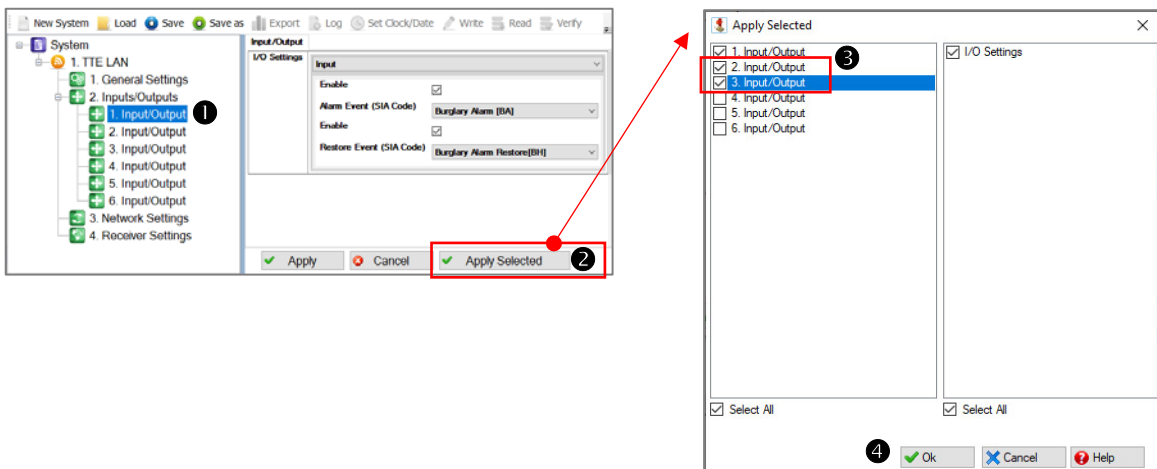

#### <span id="page-18-0"></span>**3.3.2 Setting Outputs**

In case the TTE LAN module will be used for home automation projects its terminals have to be programmed as Outputs. The set Outputs can be then remotely controlled (switched ON/OFF) via [Ajax WEB User Interface](#page-33-0) or [Mobile TTE smartphone application.](#page-39-0)

To set a terminal as an *Output*, select the respective submenu from the tree-structure on the left and choose the "*Output"* option from the drop-down list in *"I/O Settings"* section.

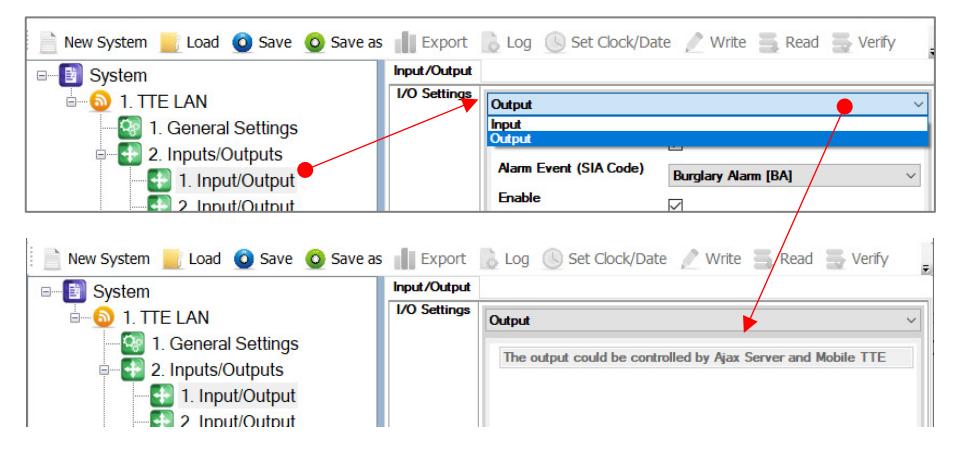

Confirm the setting with *"Apply" button.* You can also use the *"Apply Selected" button* if this setting has to be applied to more terminals – see Using "Apply Selected" Button.

#### <span id="page-19-0"></span>**3.4 Network Settings Menu**

Select the *Network Settings* menu. You can choose between *Automatic* and *Manual* settings of the network characteristics.

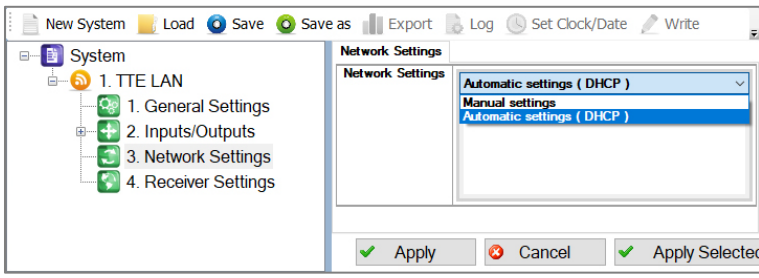

The *"Automatic Settings (DHCP)"*  option is set by default; it is recommended for a network using DHCP server. In this case the TTE LAN module will take the network settings directly from the server.

If you are not sure about your server type choose the option *"Manual Settings"* from the drop-down list and enter manually the parameters of the network – IP address, Subnet Mask and Gateway.

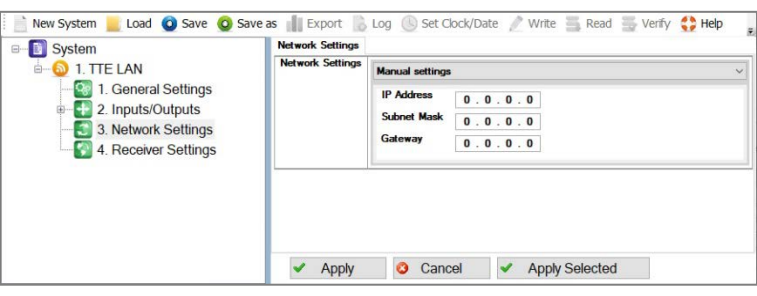

<span id="page-19-1"></span>Confirm with *"Apply"* button.

#### **3.5 Receiver Settings Menu**

This is a menu for setting the options for connection with AJAX SP Pro server. There are two sections: for *Main Receiver* and for *Backup Receiver.* 

**Important Note.** There are two general approaches for programming of the *Main Receiver Settings*  fields**.**

**- For Monitoring stations.** Enter into the fields the specific information for the main receiver according the used equipment and network. See the description of the fields below. **- For AJAX SP Pro Server.** Leave the default settings. The fields for *Main Receiver* will be filled in automatically after the registration of Eclipse panel with TTE LAN module, or a stand-alone TTE LAN, to a User account at AJAX WEB.

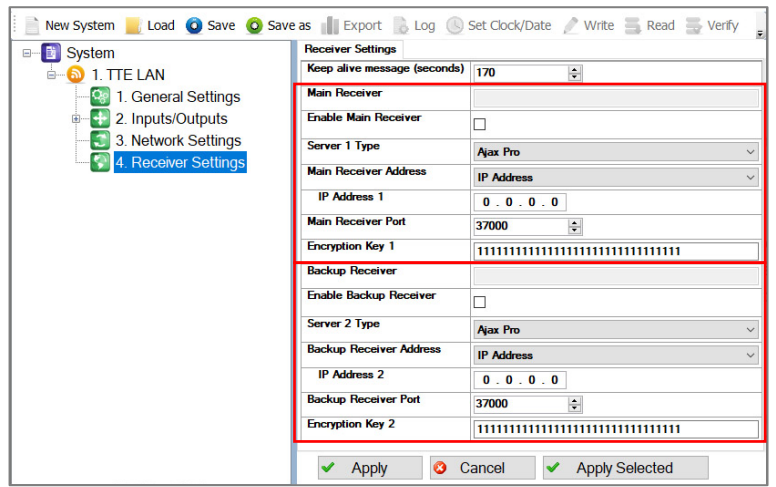

**Note:** The settings for the *Backup Receiver* must be set manually just in case of using a second backup server for monitoring.

## *Here is a short description of the fields*

- *"Keep Alive Message (seconds)"* This is а time period, in which the TTE LAN module sends its status to AJAX SP Pro server to keep the communication alive. The default set period between two messages is 170 seconds, but it can be changed according the system requirements – from 20 to 200 seconds.
- *"Main Receiver" Section*  These are the settings for the Main Receiver Server for monitoring.
	- o *"Enable Main Receiver"*  Enabling the communication with the Main Receiver server for monitoring.
	- o *"Server 1 Type"* The type of the server for monitoring: *AJAX SP Pro* or *SIA09 Receiver\**.
	- o *"Main Receiver Address"* The type of the address for the Main Receiver server for monitoring.
	- o *"IP Address 1"* The IP address of the Main Receiver server for monitoring.
	- o *"Main Receiver Port"* The Port of the Main Receiver server for monitoring.
	- o *"Encryption Key 1"* A special security encrypted key for the connection. The key is 32-symbols long and must be set one and the same at the TTE LAN and the server for monitoring for proper operation.
	- *\* For SIA09 Receiver the settings must be set manually. There is no option for automatic settings.*
- *"Backup Receiver" Section*  These are the settings for the Backup Receiver Server for monitoring in case of the Main Receiver failure. The settings in this section have the same description as those for the Main Receiver.

## <span id="page-20-0"></span>**3.6 Saving a TDF File**

When you complete with all parameters setting of TTE LAN you have to save the module's configuration as TDF file. TDF (Teletek Data File) is a file format for ProsTE software.

To save the current opened module configuration, press the *"Save as"* button on the ProsTE ribbon bar and browse a place on your local computer. **It is recommended in one TDF file to save only one TTE LAN module configuration.**

## <span id="page-20-1"></span>**3.7 Writing a Configuration**

To upload the settings from ProsTE to the TTE LAN module you have to *write* them to the currently connected module. Select *TTE LAN main menu* and choose in sequence using the right mouse button: *TTE LAN – Write.*

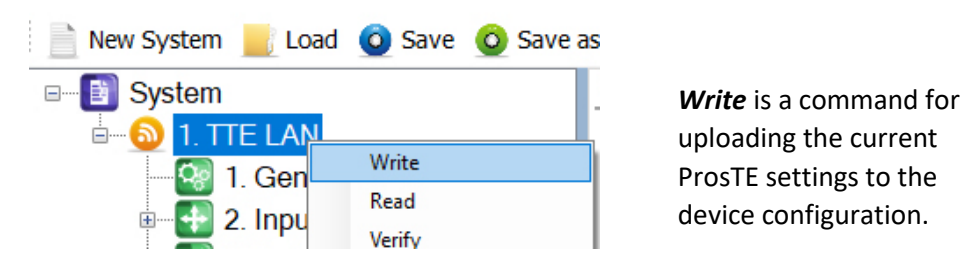

In the *Write* window select the USB port number to which you are physically connected and press *OK*  button. The software will ask for a User password and PC ID code. The default codes for TTE LAN are:

- User code: 0000

- PC ID: 1234

*Note: The "User code" and "PC ID" are set at General Settings Menu - [3.2 General Settings Menu.](#page-13-0)*  A system message will inform if the writing of the new configuration in the TTE LAN module is successful.

## <span id="page-21-0"></span>4. AJAX WEB User Interface

AJAX WEB User Interface is a web service for monitoring of burglary alarm panels and communication modules produced by Teletek Electronics JSC. It is configured as a web application (web page) during the installation of AJAX SP Pro Cloud Server.

Ask your security provider, the monitoring company or your local distributor, whether and how you can access AJAX WEB User Interface. You can also visi[t www.teletek-ajax.com](http://www.teletek-ajax.com/) for review and test\*. *\* Note: All previewed examples and screens below are based on this web application.*

## <span id="page-21-1"></span>**4.1 Creating an Account**

To be able to control your Eclipse burglary alarm system via TTE LAN communication module, first you must have a User account registered to AJAX WEB User Interface (hereafter referred to as AJAX WEB).

On the home page of AJAX WEB, the User must login with his personal *User Name* and *Password* or to create a new account:

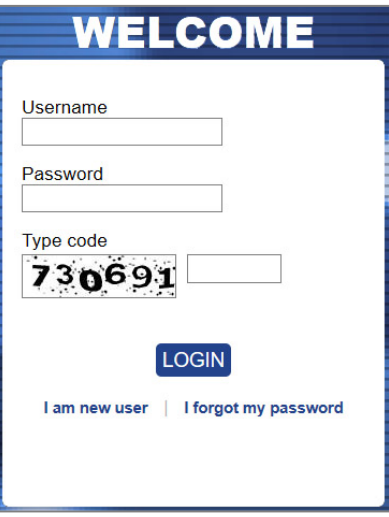

To create a new account, click on "*I am new user"* and fill in the registration form:

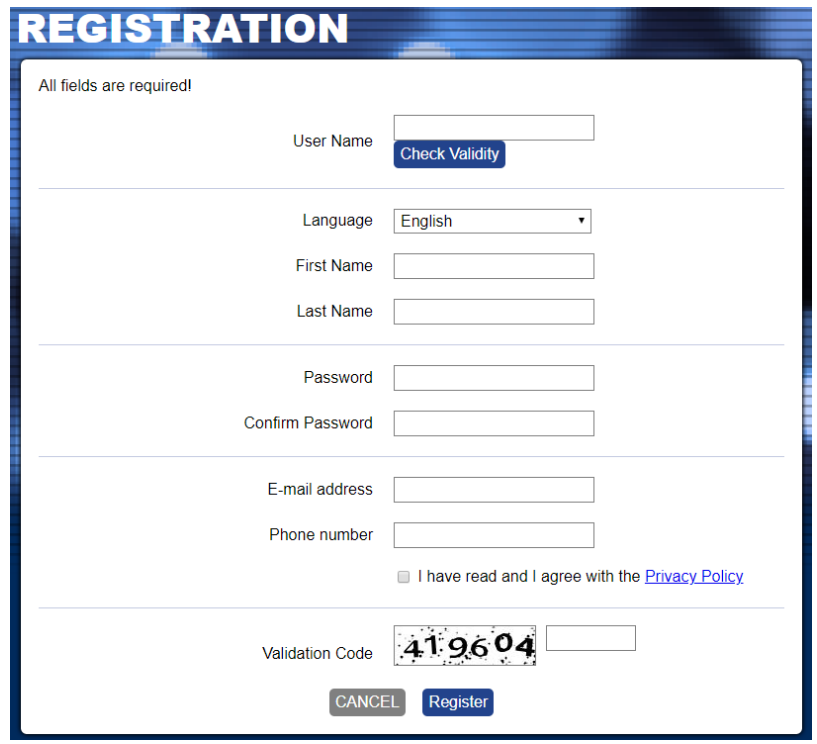

**Attention:** It is important to enter a valid e-mail address, so to be able to complete the registration and to receive in the future the information for the registered systems to your account at AJAX WEB.

When you complete the form, press the *Register* button. You will be returned to the main home page with the following information message:

> Thank you very much! You will receive an e-mail. In order to complete the registration - please, click on the confirmation link.

Go to your personal e-mail box and confirm the received link. The Home page of AJAX WEB is loaded automatically and in case of successful registration you will see the following confirmation message over the login section:

The autoregistration is successful.

Then you can login the AJAX WEB.

**Note:** In case you receive a message for browser incompatibility, you have to proceed with registration pressing the option "Ignore and save this decision". Then, return to your e-mail box and confirm the received link again.

#### <span id="page-22-0"></span>**4.2 Adding a System to Account**

After login, a system list for the User account is shown on. You will see your First and Last names from the registration form on the upper right corner of the screen. Next to it is the menu for editing your personal details.

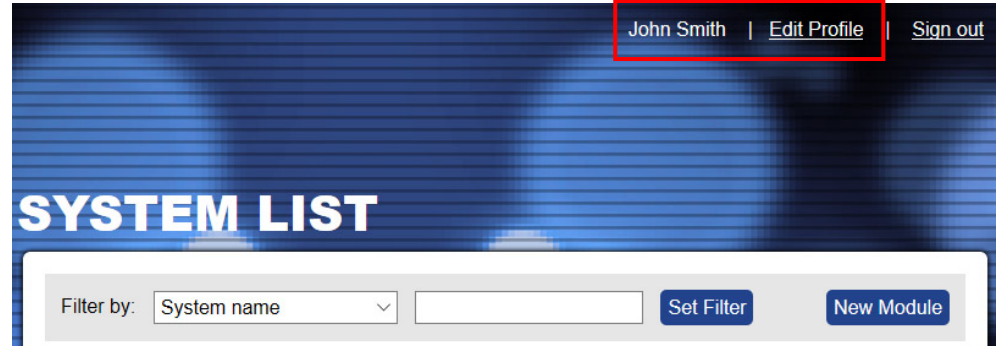

For the new registered Users, the *System List* will be empty at the very beginning. To add a system for monitoring press *New Module* button on the right.

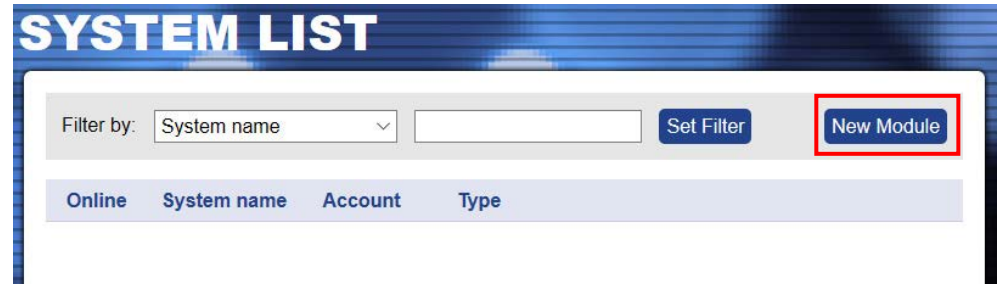

A new window *"New Module Registration"* with addition information for describing the security system is opened.

**In case of serial connection between** *Eclipse panel and TTE LAN module* you have to make the following settings:

- *"System Name"* – Enter a name describing the protected site. The name can be edited or changed later.

- *"Panel"* – Select *Eclipse* type from the drop-down list.

- *"Type of connection"* – Select *LAN* type from the drop-down list.

- *"Attach TDF File"* – Click on *Browse* and select the preliminary saved TDF file of the TTE LAN module's configuration.

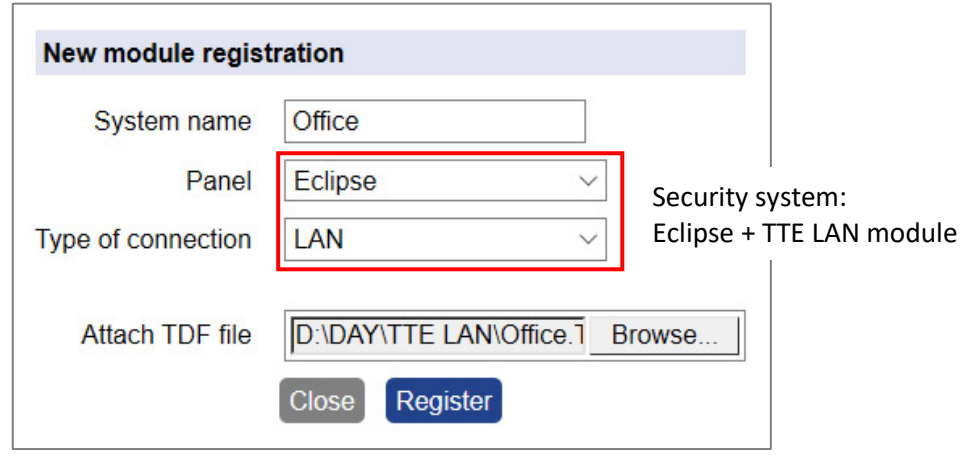

Confirm with *Register* button.

**In case of using** *TTE LAN module as a stand-alone device or it is connected to third party panel* you have to make the following settings:

- *"System Name"* – Enter a name for the protected site. The name can be edited or changed later.

- *"Panel"* – Select *Standalone* type from the drop-down list.

- *"Type of connection"* – Select *LAN* type from the drop-down list.

- *"Attach TDF File"* – Click on *Browse* and select the preliminary saved TDF file of the TTE LAN module's configuration.

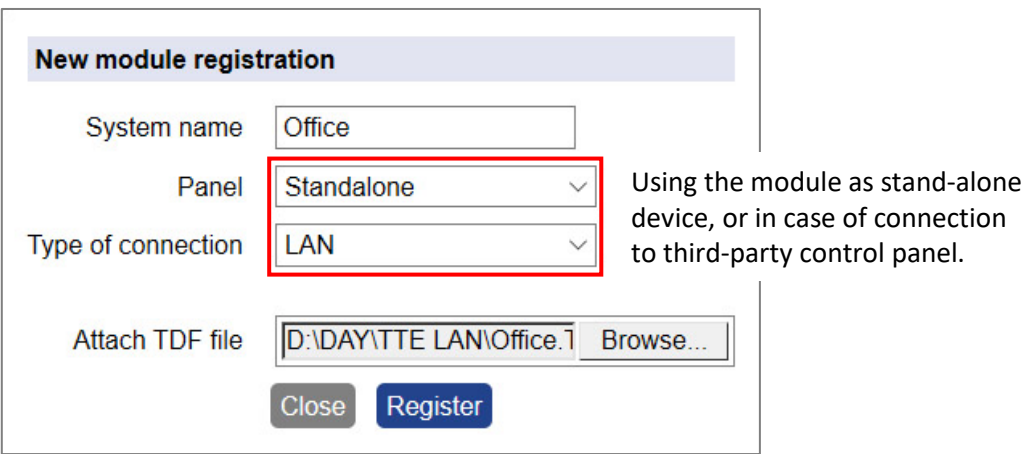

Confirm with *Register* button.

In a new window is presented summary information about the new system registration:

<span id="page-24-0"></span>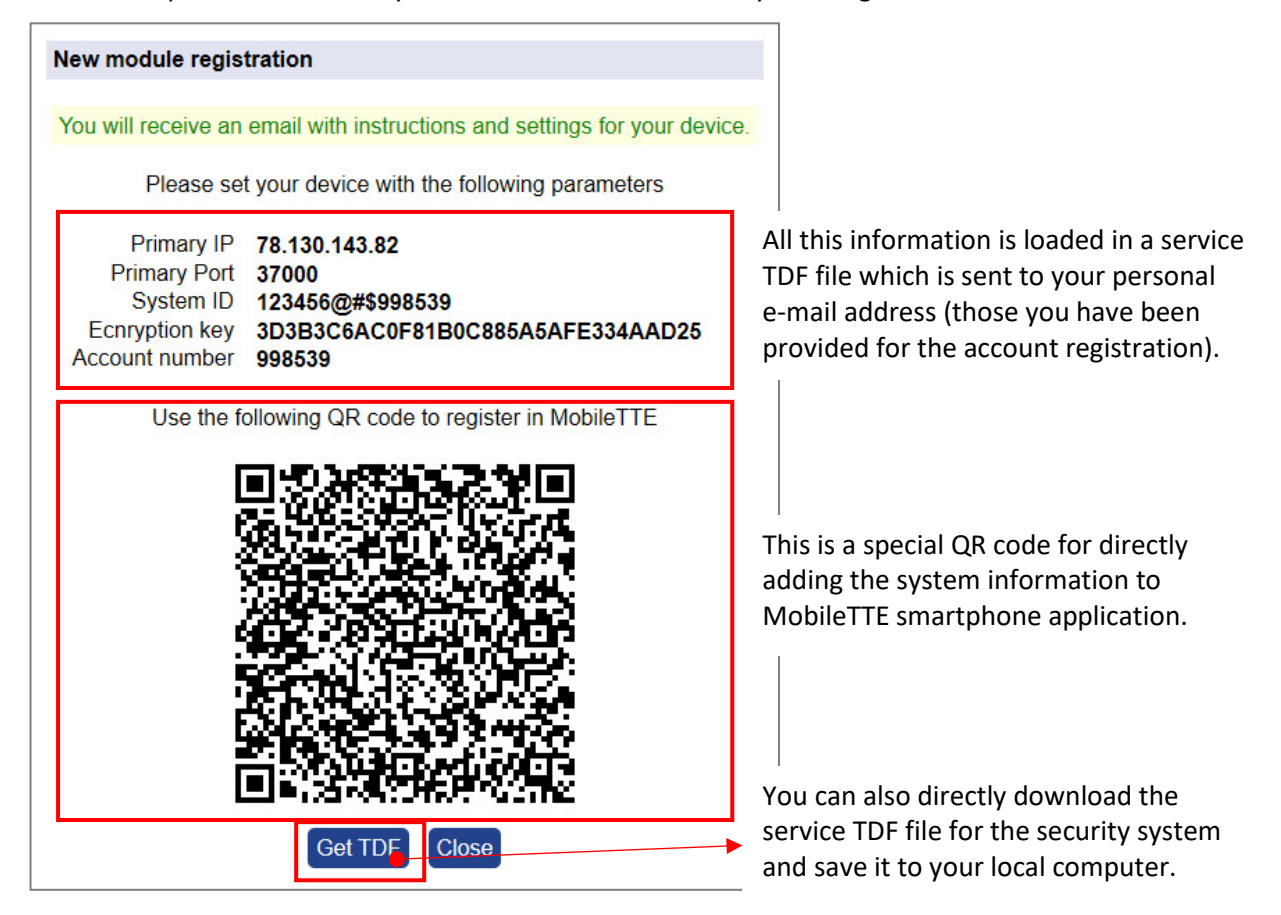

Press "*Get TDF"* button and download the service TDF file containing the pre-programmed information for the module and the automatically set parameters for the connection with AJAX SP Pro server (in ProsTE *["Receiver Settings" menu](#page-19-1)*).

Press *Close* button to exit the *New Module Registration* window.

At this stage your system is added to the *System list* but it is still offline, because the settings for the connection with AJAX SP Pro server are not set to the TTE LAN module yet.

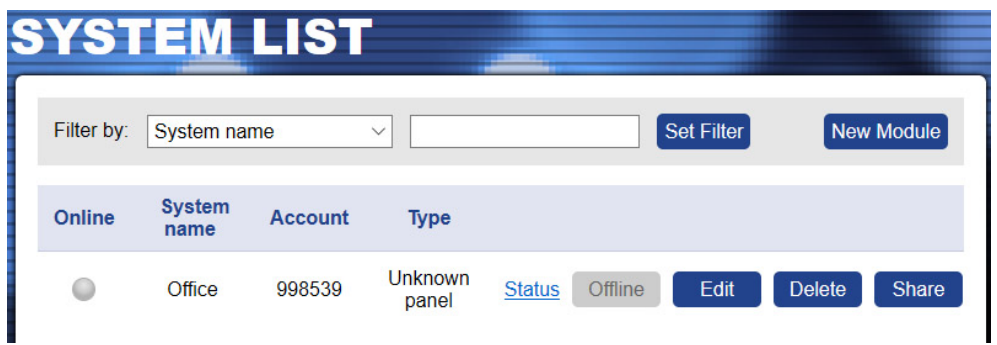

#### **Important note:**

Every new added system must be connected (to become online) to the AJAX SP Pro server in 24 hours after the registration. That means the TTE LAN module to be programmed with the received service TDF file and connected to an available Ethernet network. If, 24 hours after the registration there is no online connection between the module and the server, the registration will be automatically deleted and the Account number will be free for other new registration.

#### <span id="page-25-0"></span>**4.3 Online Connection with AJAX SP Pro Server**

After the successful adding of the new registered system to the User account, the TTE LAN must be programmed with the service TDF file generated during the registration.

Open ProsTE software and connect your local computer to the TTE LAN using standard USB – Micro USB data cable. Press *Load* button on the main ribbon bar and open the downloaded earlier service TDF file for your registered system. Click on the "+" icon in front of *System* to expand the menus of TTE LAN module. You can review the *General Settings* and *Receiver Settings menus.* There will be available the automatically set parameters from the server.

Select in sequence using the right mouse button *TTE LAN – Write* to upload the settings into the module. Follow the steps as described in ite[m 3.7 Writing a Configuration.](#page-20-1)

When the uploading is complete, go back to the AJAX WEB and login into your account.

If the online connection is established, the system will be now online, the type of Eclipse panel to which the TTE LAN module is connected will be recognized and visible, and the system will be ready for remote managing and control by user.

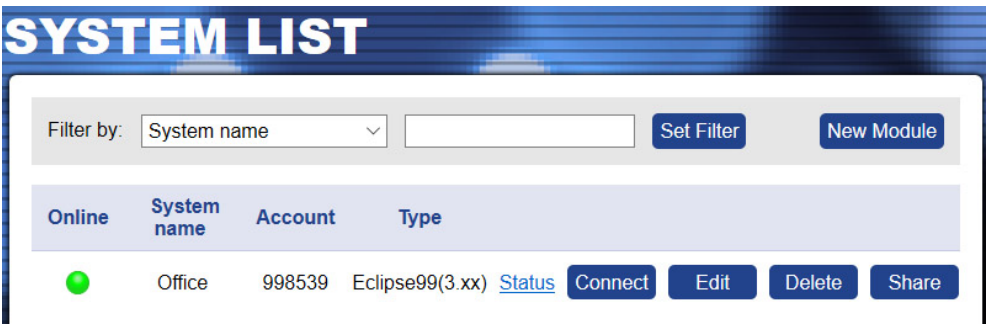

#### **Important note:**

If a system operates for a while, and for some reasons becomes offline, the server will keep it in the system list up to 30 days after the disconnection. After that period the system will be deleted automatically.

## <span id="page-25-1"></span>**4.4 Operation with System**

The User can perform some operation with the systems added to his account.

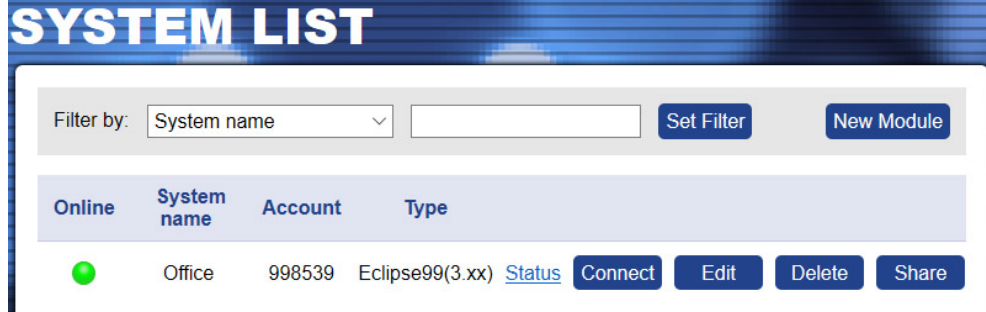

• *"Search Filter"* – On the top of the *System List section,* the User can search among the added systems to his account filtering them by: *System Name, Status (Online/Offline), Account number or Type of the control panel.* Choose from the drop-down list the option for filtering and enter into the second field word or value for searching. Press the *Set Filter* button to start.

- *"New Module"* Adding new system to the User account see item [4.2 Adding a System](#page-22-0)  [to Account.](#page-22-0)
- *"Status"*  Click on the button to review some information about the connection between the system and the server – the system status. In the new window you will find details about the date of registration, last communication and the last user login for management and control.

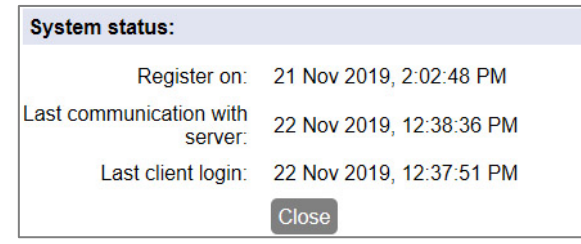

• *"Connect/Busy"* – Remote control of the system and management of the control panel state (ARM, DISARM, ZONE BYPASS, etc.), management of the TTE LAN outputs, review the memory log and the status of the zones. The available operations depend on the user rights assigned in the control panel.

**Attention: Every system can be shared for operation between different users, but only one of them can access it at a time. If the system is accessed from a User, the button becomes inactive with text "Busy". That means the system is not accessible for control from other users at this time.** 

The system is accessible when the button *"Connect"* is visible and active. To connect to the system, press the button and enter the *PC ID Number* (1234 by default) and a valid user code for the respective control panel. If you are using the TTE LAN as a stand-alone device, enter the security User code set with ProsTE – see also item [3.2 General Settings](#page-13-0)  [Menu.](#page-13-0)

• *"Edit"* – Editing the name of the system and setting the type of notification messages for events received via MobileTTE. Press the button to open the window for editing:

<span id="page-26-0"></span>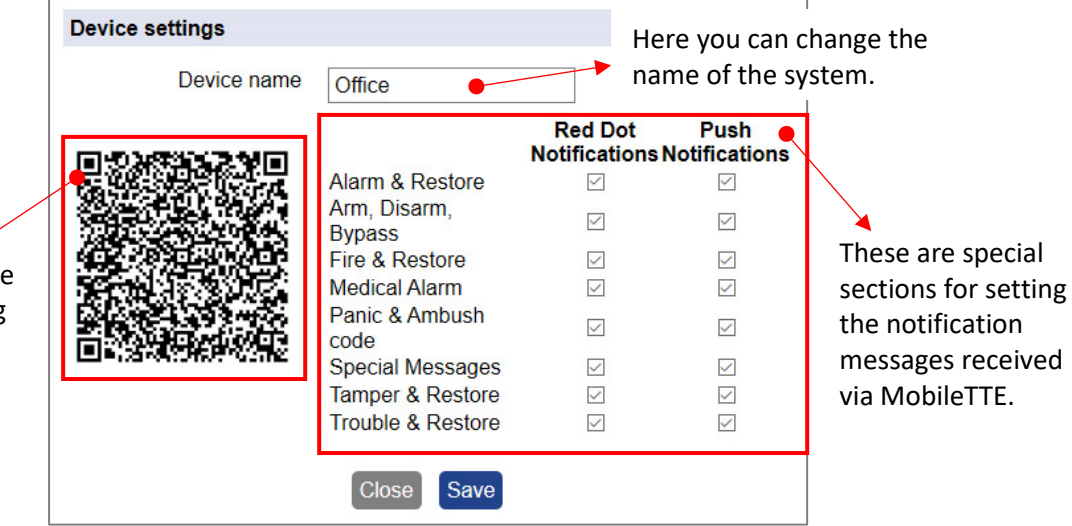

o *"Red Dot Notifications"* – A special mark (a red dot) alerts the User in case of occurring of an event (in the system list of MobileTTE). Check the boxes of those events for which you want to be alerted. See [Red Dot Notifications](#page-41-0) in the User Guide.

You can use the QR code at any time for scanning and directly adding the system information to MobileTTE smartphone application.

- o *"Push Notifications"*  Check the boxes for those events for which you want to receive a push notification messages on your smartphone. See [Push Notifications](#page-40-0) in the User Guide.
- *"Delete"*  Deleting the system from the list and from AJAX WEB. The site will ask for confirmation. *Note: Once deleted from the list and from the AJAX WEB, the system could not be restored again. If you delete it by mistake, you have to add the system again following the steps described in 4.2 [Adding a System to Account.](#page-22-0)*
- *"Share"*  Sharing the access to a system between two or more different users. To share the access, you have to know in advance the account Usernames of those Users to which you want to assign rights for operation. Press the *"Share"* button to open the *"User Assignment"* window.

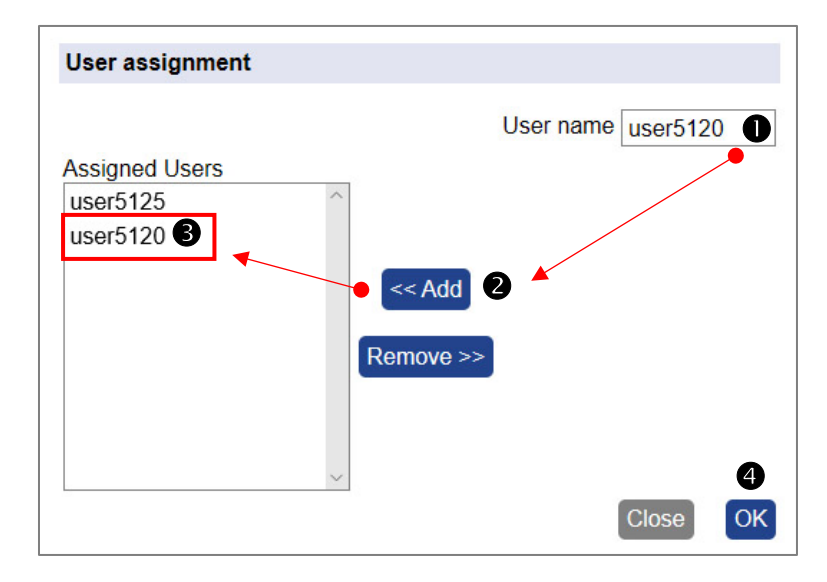

*Step-by-Step Example for sharing access to a system:*

*1. Enter in "User name" field a real account Username registered in AJAX WEB.*

*2. Press "<<Add" button. 3. The name of the User will be added to the list of the Assigned Users. 4. Press "OK" button.*

To remove a User from the List, select it and press *"Remove>>"* button. Then confirm with *"OK".* 

The shared system is added automatically to the user account, but without the option for sharing (for account "user5120" from the example above):

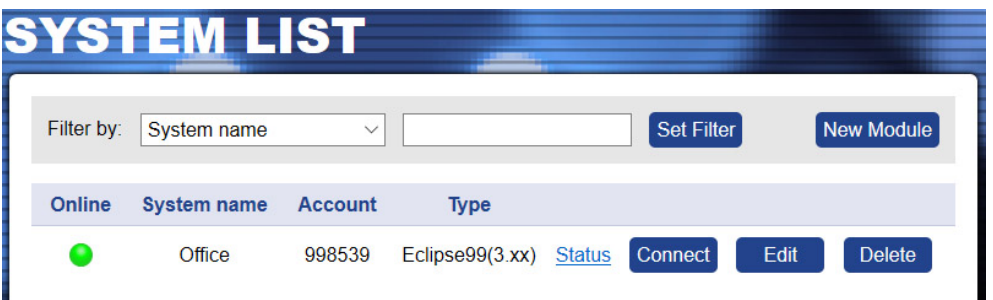

**Note:** The right to share a system for operation with other users, can only the User who is performed the New Module Registration procedure (the initial registration of the system) to his own account.

## <span id="page-28-0"></span>5. TTE LAN – Installation Summary

Here is a short list of the important steps necessary for successful connection of TTE LAN module to AJAX WEB.

- Check the control panel to which you are going to connect the TTE LAN communication module. The module is your "online" connection for remote management and control of your Eclipse burglary alarm control panel. In case the module is a used as a stand-alone device it is necessary to power it on with an external power unit 9-30VDC. See also item [2.1 Serial Connection.](#page-8-1)
- [Read](#page-12-1) the Factory setting of TTE LAN and pre-program the [panel type](#page-13-0) and [inputs/outputs.](#page-15-0) It is recommended to leave *"Automatic Settings (DHCP)"* in [Network Settings](#page-19-0) menu.
- [Save](#page-20-0) this configuration (FileName.TDF) on your local computer or laptop. You will need this file later during adding the system to AJAX WEB.
- Open AJAX WEB site and login. If you are a new user [make a registration.](#page-21-1)
- In the system list of your account press *"New module"* button and [register](#page-22-0) your security system (Eclipse panel + TTE LAN) or module (stand-alone TTE LAN).
- [Save the service TDF](#page-24-0) from the registration form on your local computer or laptop.
- Open ProsTE software, connect to TTE LAN and [write](#page-25-0) the service TDF file received from AJAX WEB.
- The established connection with AJAX WEB is indicated with permanently lighting of the green LED *"Net State"* of TTE LAN communication module*.* The Online status of the system will be indicated with an active online status (green) after login the AJAX WEB.

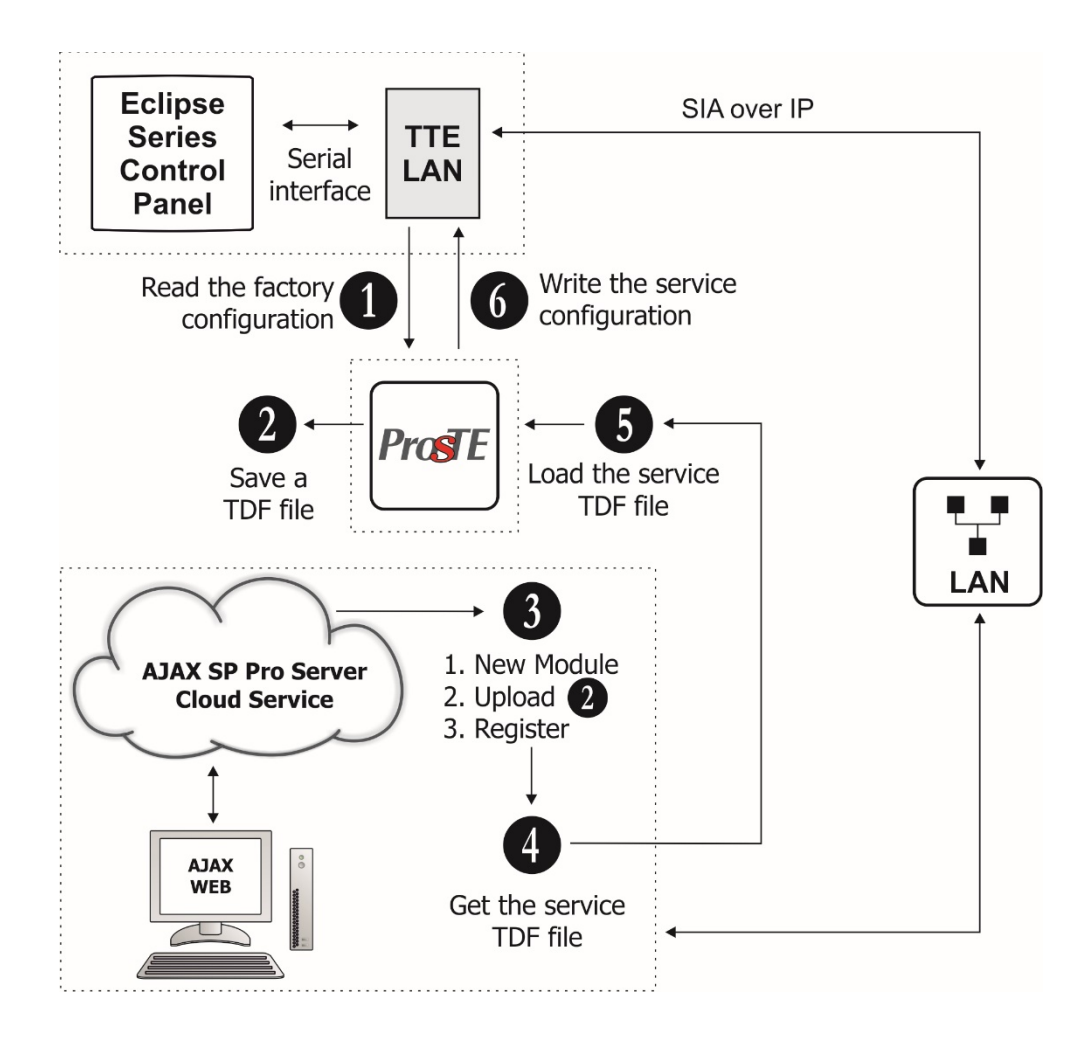

## <span id="page-29-0"></span>6. USER GUIDE

#### <span id="page-29-1"></span>**6.1 AJAX WEB User Interface**

Using AJAX WEB interface, the user can perform remotely the following activities with his security system and TTE LAN module:

- review the current status of the areas, troubles and the memory log of the control panel and the connected TTE LAN module;

- to Arm, Disarm, Bypass Zones of the control panel;

- to control and to review the status of the PGM outputs of the control panel;
- to control and to review the status of the PGM outputs of TTE LAN module;
- to edit system parameters (managers only).

#### <span id="page-29-2"></span>**6.1.1 Remote Access**

Login in your AJAX WEB User account and press *"Connect"* button next to the system.

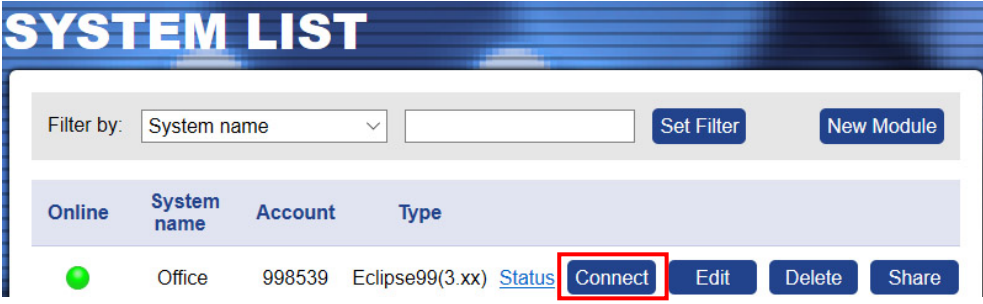

The site will ask for *PC ID Number* (1234 by default) and a valid user code for the respective control panel. **Note that, the performed remote actions with the panel depend on your assigned user right for operation in the security system.**

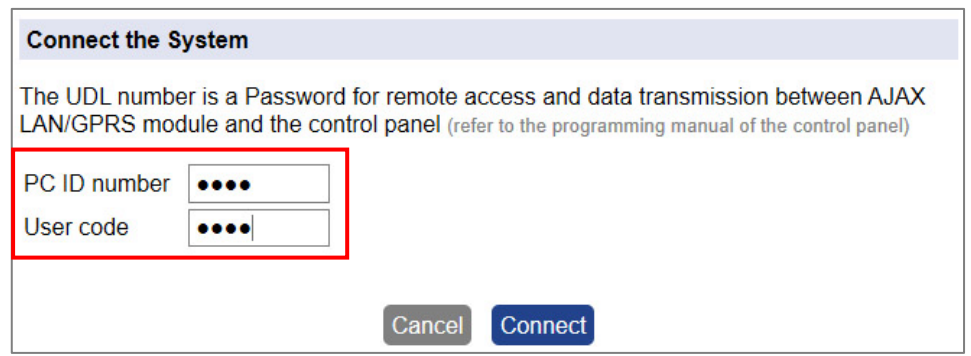

Press *"Connect"* button and wait until the connection with the system is established.

#### <span id="page-29-3"></span>**6.1.2 Main Menus**

The online connection with the system provides a range of activities for the User (according his assigned rights in the control panel).

The main menus are located on the top:

- **System Status.** The User can review and control the Eclipse control panel connected to TTE LAN module. The menu has 4 additional submenus - see item [6.1.3 System Status.](#page-30-0)

- **Edit Parameters.** The access to this menu is limited for Users with manager rights in the system only.

- **View Events.** Downloading the memory log file of the panel – see ite[m 6.1.4 View Events.](#page-35-0)

- **Communication Module.** Control of the TTE LAN module Outputs – see item [6.1.5](#page-36-0)  [Communication Module.](#page-36-0)

The unavailable menus are presented into grey; the available – into blue; and the current selected – into black colour.

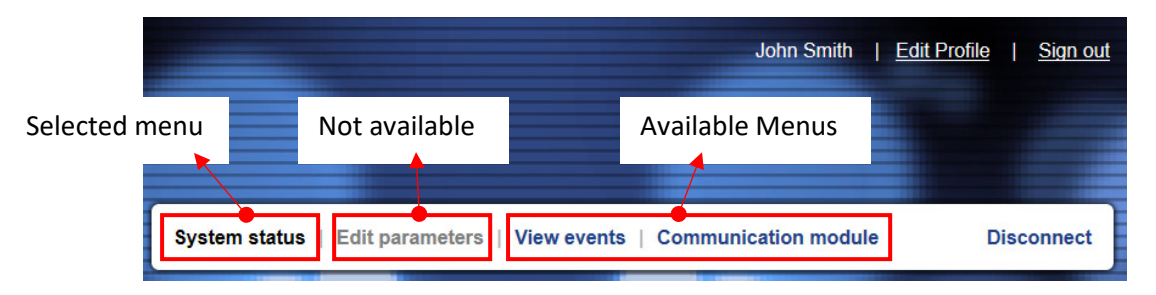

To exit from the system press *"Disconnect"* button.

#### <span id="page-30-0"></span>**6.1.3 System Status**

This menu is about the connected Eclipse control panel. The User will see on the screen the areas and zones with which he has rights to operate.

## Troubles & Areas Control Panel Submenu

<span id="page-30-1"></span>The screen is divided into three sections:

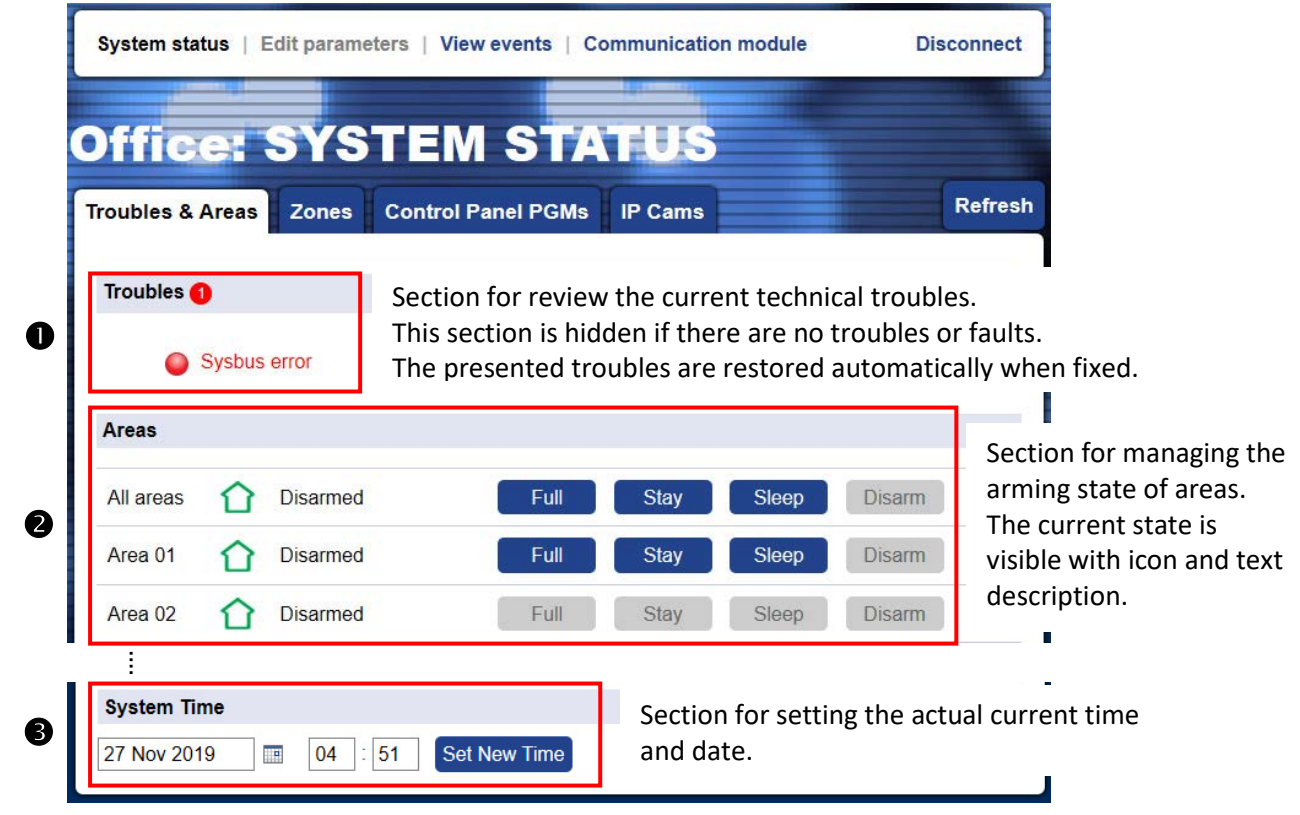

Every action in the "*Troubles & Areas" submenu* requires entering a valid user code for confirmation.

## **You can use only your personal access code – the one with which you are connecting with the system.**

You can also refresh the presented information at any time with the *"Refresh"* button.

<span id="page-31-0"></span>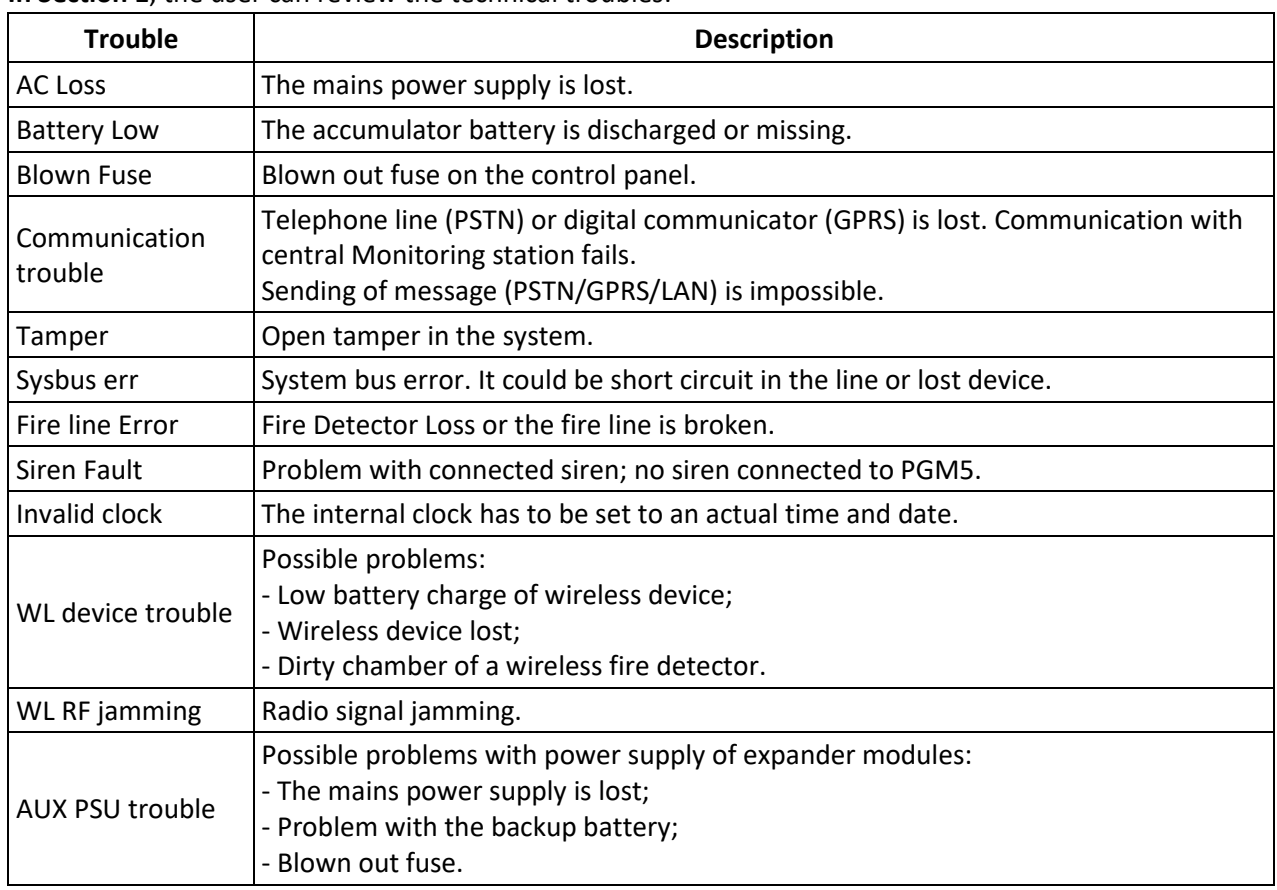

**In Section 1**, the user can review the technical troubles:

All troubles are restored automatically when fixed.

**In Section 2**, the user can change the arming state of area just press the respective button for Full, Sleep or Stay type arming. The current state is presented with color icon and text description next to it. Other events, like Burglary alarm or Memory, can be also viewed for the respective area according the current situation.

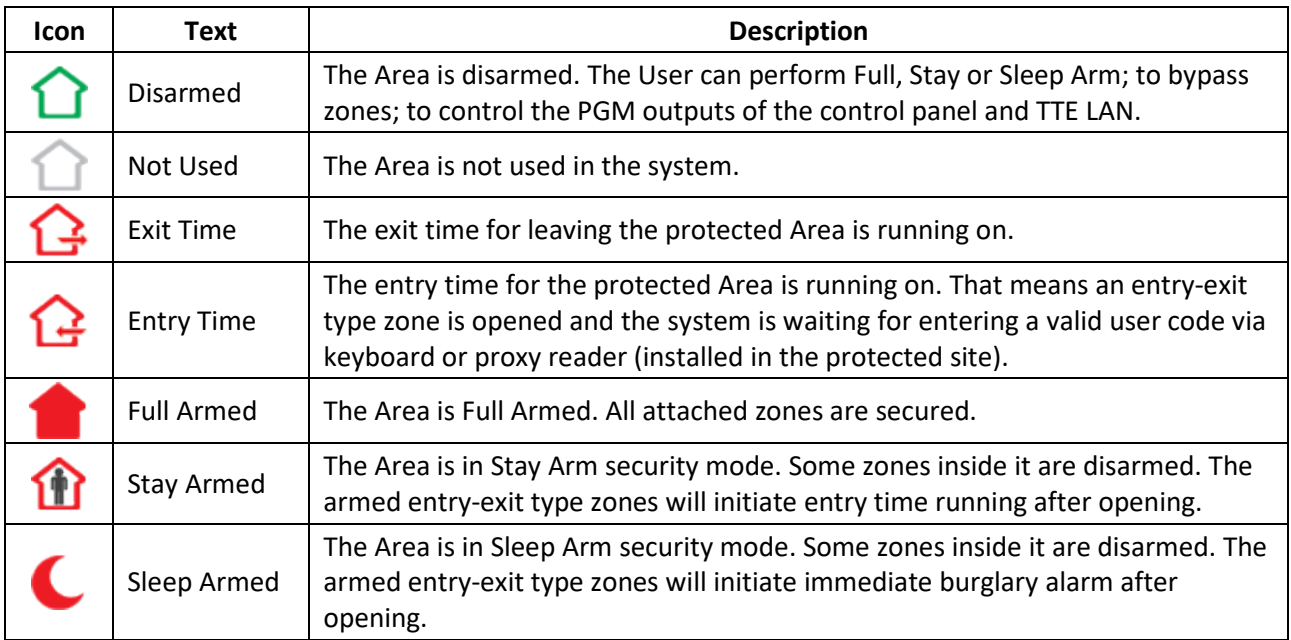

**In Section 3**, at the bottom of the page, the User can update the time and date of the control panel. To set the Date, press on the calendar icon and choose the *"Today:…"* option. To set the time [HH:MM], enter the current time into the next field. Confirm the new settings with *"Set New Time"*  button. The site will ask for valid user code for confirmation.

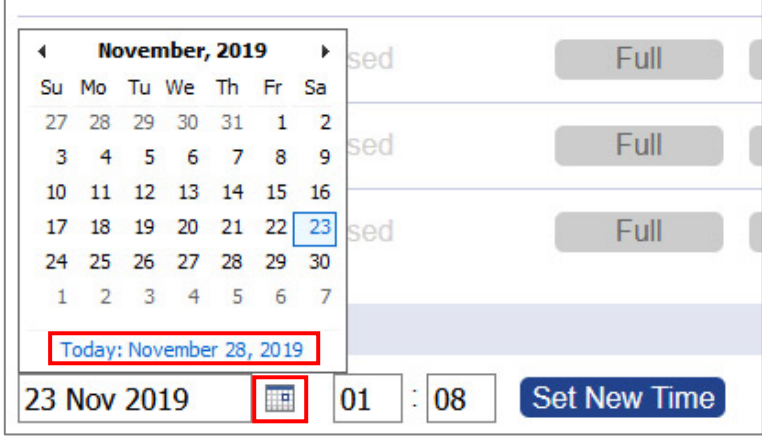

#### Zones Control Panel Submenu

<span id="page-32-0"></span>To review the available zones in the Eclipse system, press *"Zones"* tab in *System Status* menu.

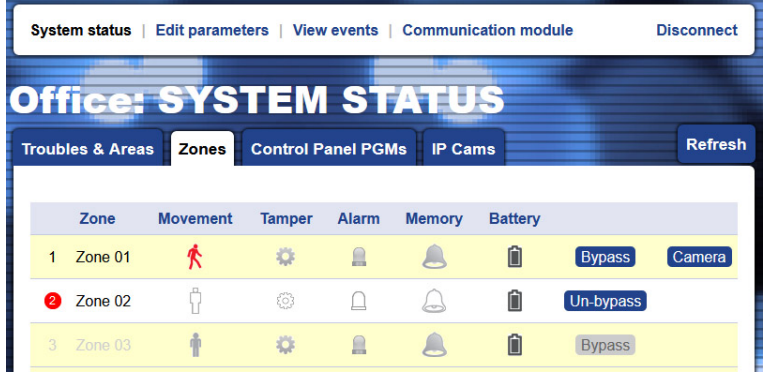

The available for operation zones are with active buttons for Bypass/UnBypass options. The User can review the current actual state as the action is shown with an icon in the respective column. The button *"Camera"* is visible for zones with attached [IP cameras for video surveillance.](#page-34-0) *Note: The "Battery" column refers to zones with attached wireless devices only.*

**The Bypassing and UnBypassing of zones can be performed only when the system is disarmed.** The site will require entering a valid user code for confirmation.

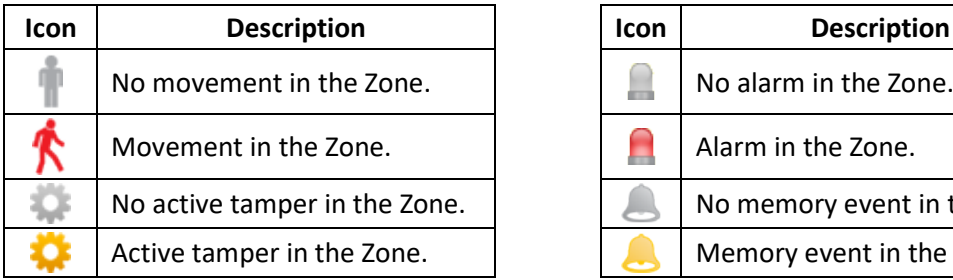

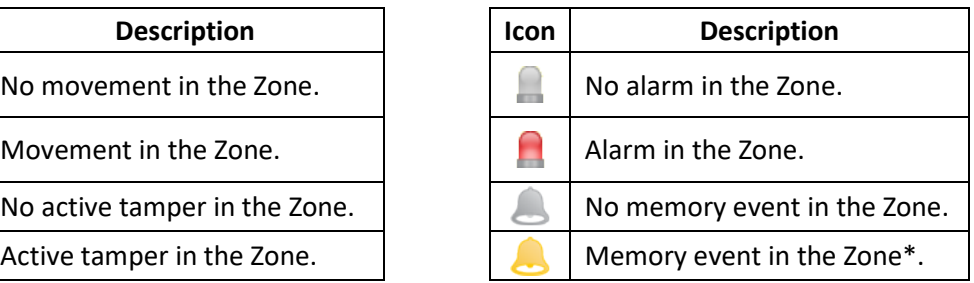

*\* You can check the type of the memory event in ["View Events" main menu.](#page-35-0)*

#### Control Panel PGMs Submenu

<span id="page-33-0"></span>To review the available PGMs in your Eclipse panel, press *"Control Panel PGMs"* tab in *System Status*  menu. The available PGMs for control depend on the settings programmed in your Eclipse security system. **Note: The PGMs are active for remote control only when they are programmed with option** *"Remote Control"* **(ask you installer or security provider for more information).**

The PGMs can also be programmed to be activated from an event in the system.

The User can set a specific name for every PGM in order to recognize them easily. The set names can be edited at any time.

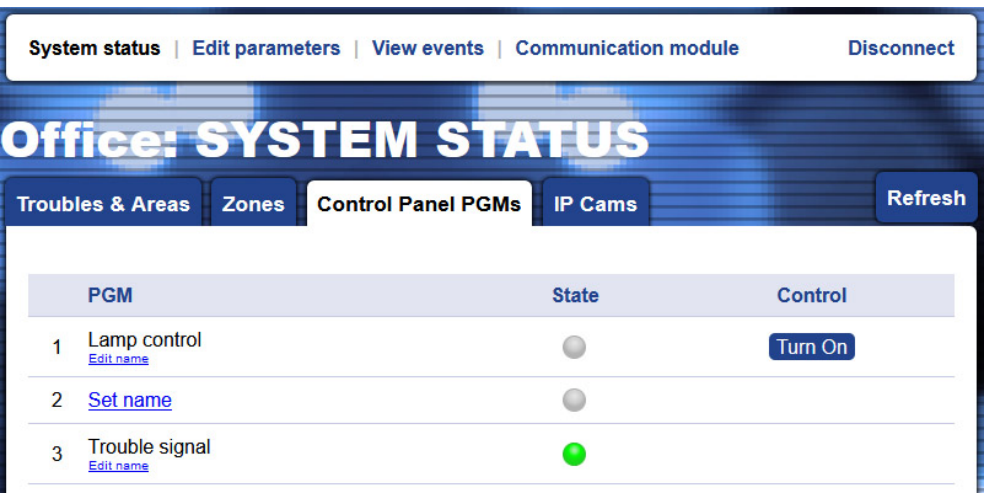

The remotely controlled PGMs can be turned ON/OFF using the button next to their number. The action is confirmed with entering an active user code.

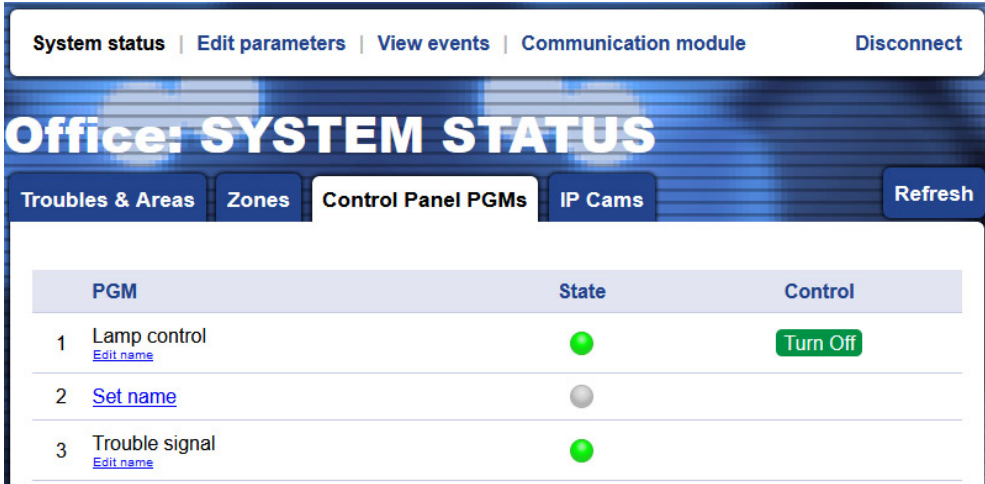

#### The PGMs states:

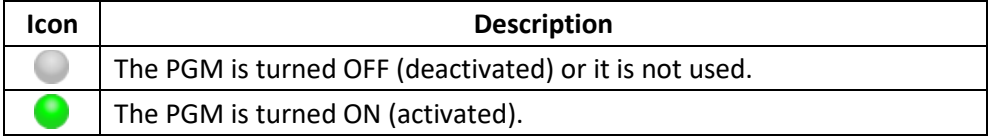

#### IP Cameras Submenu

<span id="page-34-0"></span>This a special menu for attaching IP cameras for video surveillance to security zones in the protected site. The IP cameras must support operation via RTSP communication protocol. This is an opportunity for the user to watch a live video from the site directly via AJAX WEB without using other video application software for monitoring.

To attach a camera, first press *"New Camera"* button on the left side.

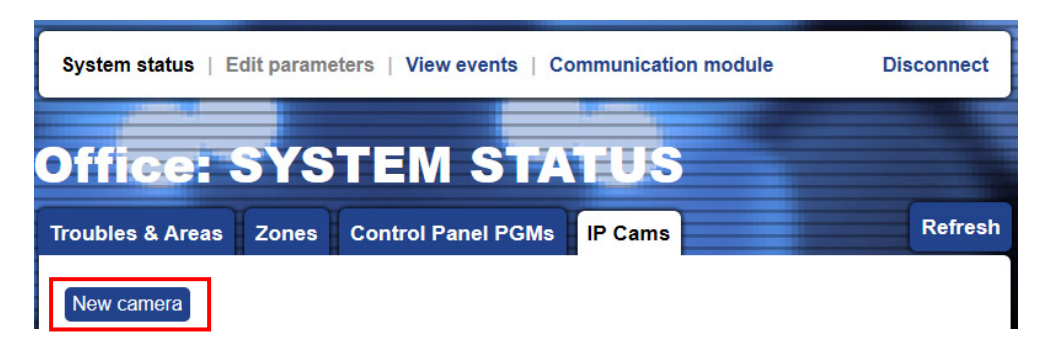

In a new opened window, the User has to choose the Camera Properties.

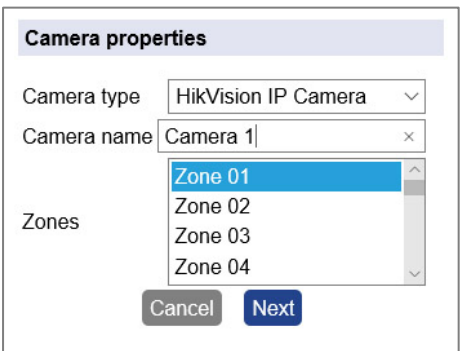

*"Camera Type"* – Choose from the drop-down list the type of video device - IP camera or NVR recorder.

*"Camera Name"* – Enter a specific name for the attached camera.

*"Zones"* – Select the zone numbers to which the camera is attached. You can select more than one zone number as press and hold the *"Ctrl"* button on the keyboard and select the zone numbers with the left mouse button. Also, you can attach more than one camera to a zone number.

Press *"Next"* button to continue.

Depending on the set *Camera type* video device, a window for setting the connection between the security camera and AJAX WEB is opened.

You must follow the given instructions on the screen:

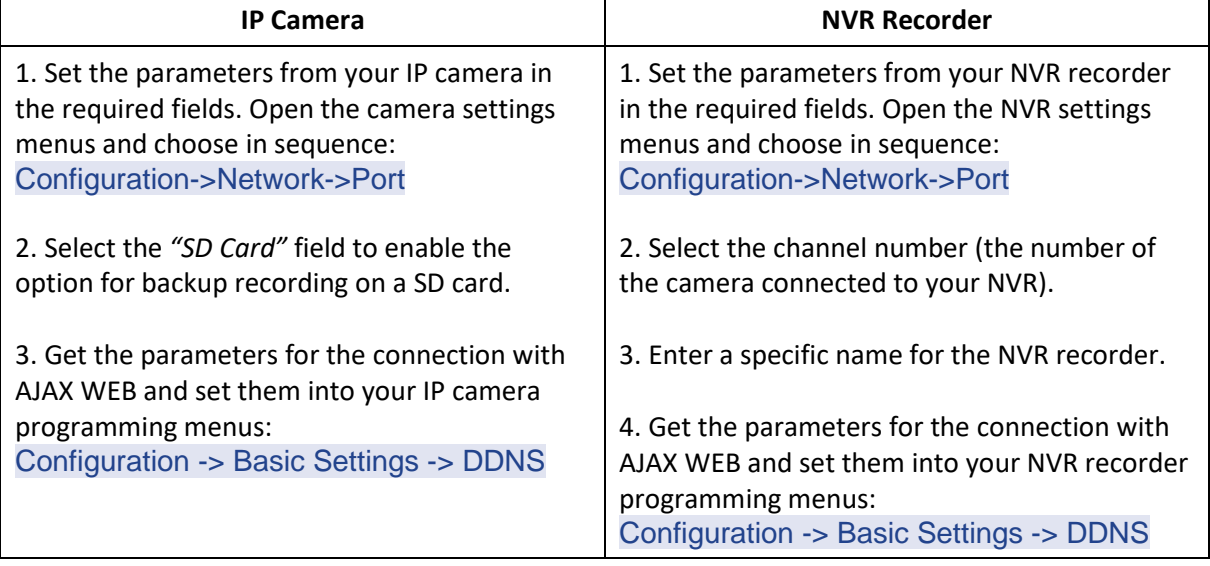

Press the *"Save"* button to add the IP camera to the list.

All added video devices are presented in a list in *IP Cams* menu with their online status:

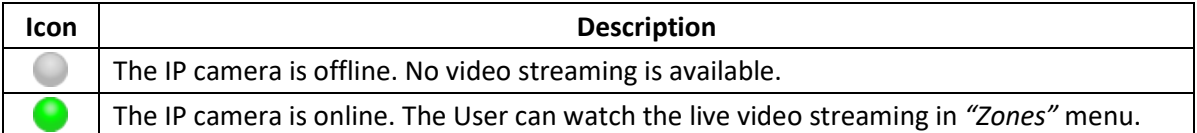

In *"IP Cams"* menu the User can also edit and delete the attached cameras to zones. The cameras connected to an NVR recorder are presented with the name of the recorder (in column NVR).

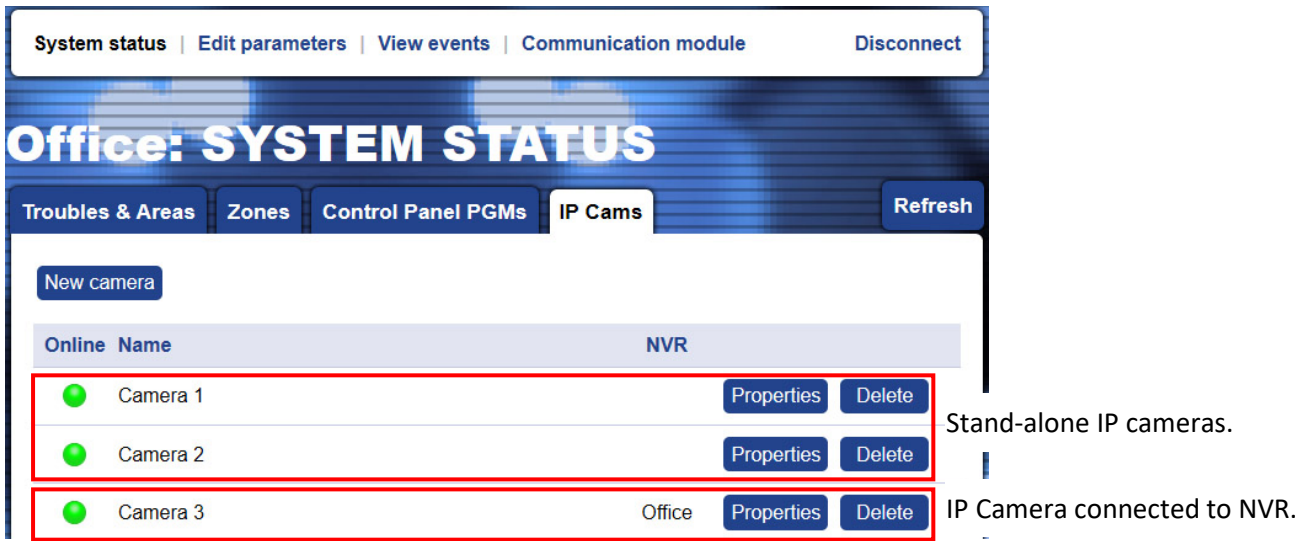

#### <span id="page-35-0"></span>**6.1.4 View Events**

The User can retrieve and review the memory log file of the Eclipse control panel at any time, irrespective of the arming state. To retrieve the log memory, press the *"View Events"* main menu, enter a valid user code and press *"OK"* button.

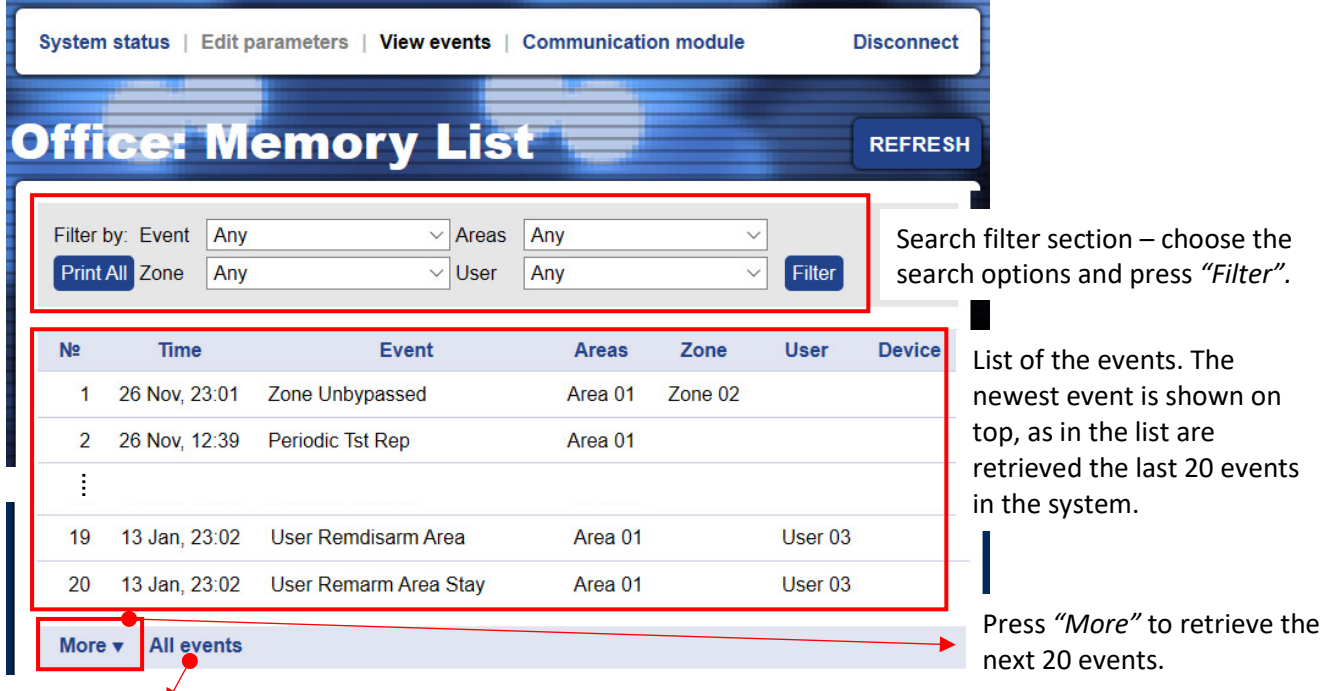

**Note:** Retrieving of all memory events may take some time according the number of records.

Use *"Print All"* button to print the currently retrieved memory events on the screen.

## <span id="page-36-0"></span>**6.1.5 Communication Module**

In this main menu the User can review the type of the programmable inputs/outputs and to control the outputs of TTE LAN communication module. The terminals of TTE LAN are programmed in advance as inputs or outputs via ProsTE software – see item [3.3 Inputs/Outputs Menu.](#page-15-0)

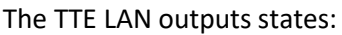

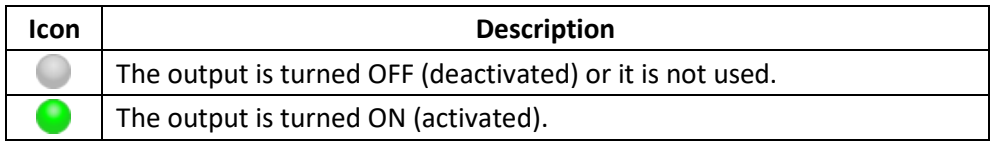

The current information for all 6 terminals of TTE LAN is displayed as the User can review their set type – output or input. The outputs are remotely controlled with Turn ON/OFF button. The User can set different names for every of the inputs/outputs according their functionality in the system. The remote control of the outputs can be done at any time, irrespective of the arming state of the control panel.

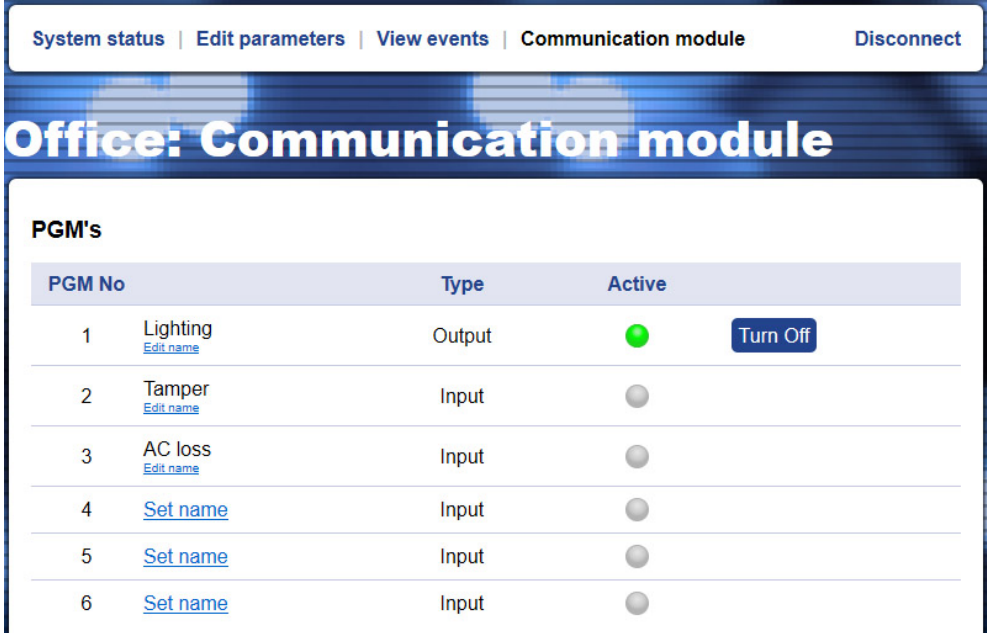

To activate the PGM output, press once the *"Turn ON"* button next to it. The status becomes *"Active"*  and the button is changed to *"Turn OFF".* 

To deactivate the PGM output, press once the *"Turn OFF"* button. The status becomes *"Inactive"* and the button is changed to *"Turn ON".*

#### <span id="page-37-0"></span>**6.2 Mobile TTE Smartphone Application**

Mobile TTE is a smart phone application suitable for remote management of burglary control panels and modules produced by Teletek Electronics JSC. The application is compatible with Android and iOS platforms and can be downloaded directly from Google Play and App Store, or you can use the QR codes below:

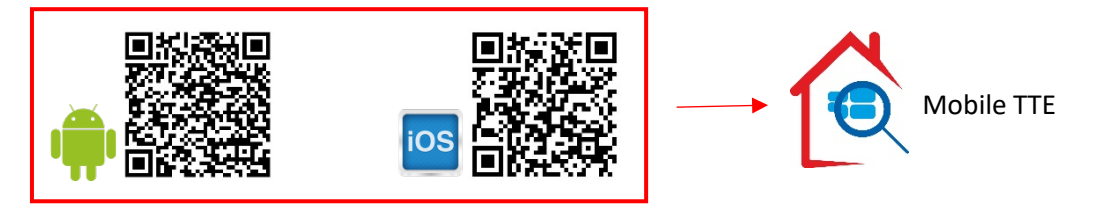

#### <span id="page-37-1"></span>**6.2.1 Adding a System to Mobile TTE**

Run the Mobile TTE application and Press *Menu – Add System*.

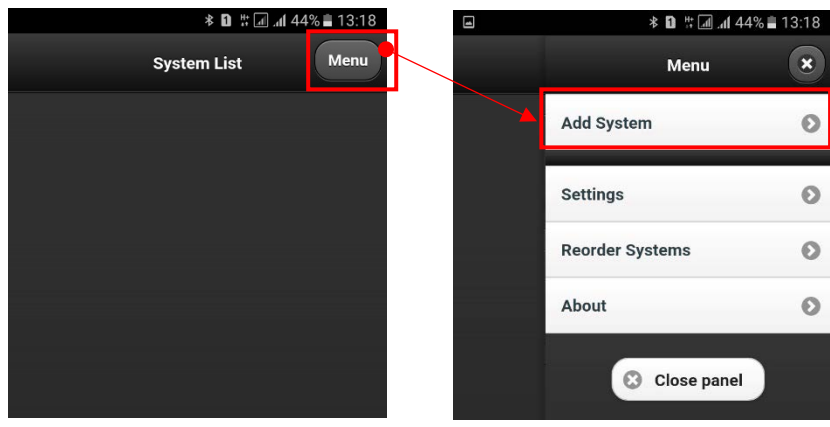

Then you have to choose the way of adding the system. You can add the information manually or to scan the [QR code](#page-26-0) received after registration of the system in AJAX WEB (recommended).

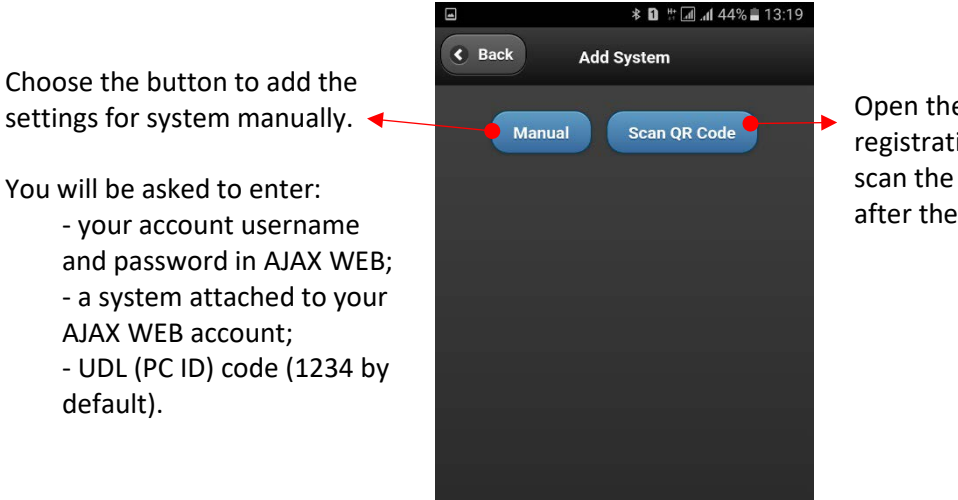

Open the e-mail from the registration of the system and scan the received QR code after the registration.

The system will be added to the *System List* of MobileTTE. If the system is online and ready for operation that will be displayed with text in green. If there is a red dot in the upper left corner, that means there is a system event (the [red dot notifications](#page-26-0) are set in AJAX WEB user account for every of the attached system and also edited in MobileTTE Settings Menu).

#### <span id="page-38-0"></span>**6.2.2 Connection to a System**

To connect with the system, press the button and wait until the connection is established. When you are connecting to a system for the first time you will be asked to enter your valid user code for operation with Eclipse panel, or in case the TTE LAN is used as stand-alone device, the security user code set with ProsTE – see item [3.2 General Settings Menu.](#page-13-0)

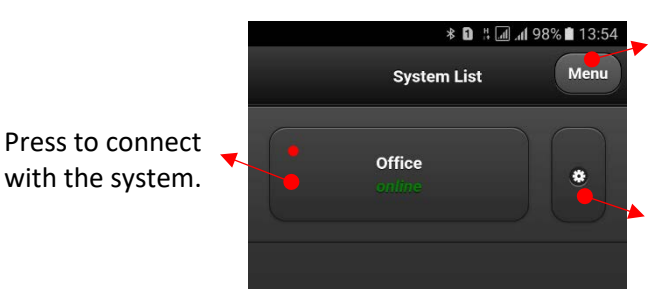

Press for more settings in MobileTTE application – language of the menus and reordering of the systems in the list.

Press to edit the system parameters and account settings or to delete the system from the list.

#### <span id="page-38-1"></span>**6.2.3 Operation menus in MobileTTE**

According the assigned user rights to your code, you will be able to operate remotely with the Eclipse panel and/or the TTE LAN module (stand-alone device).

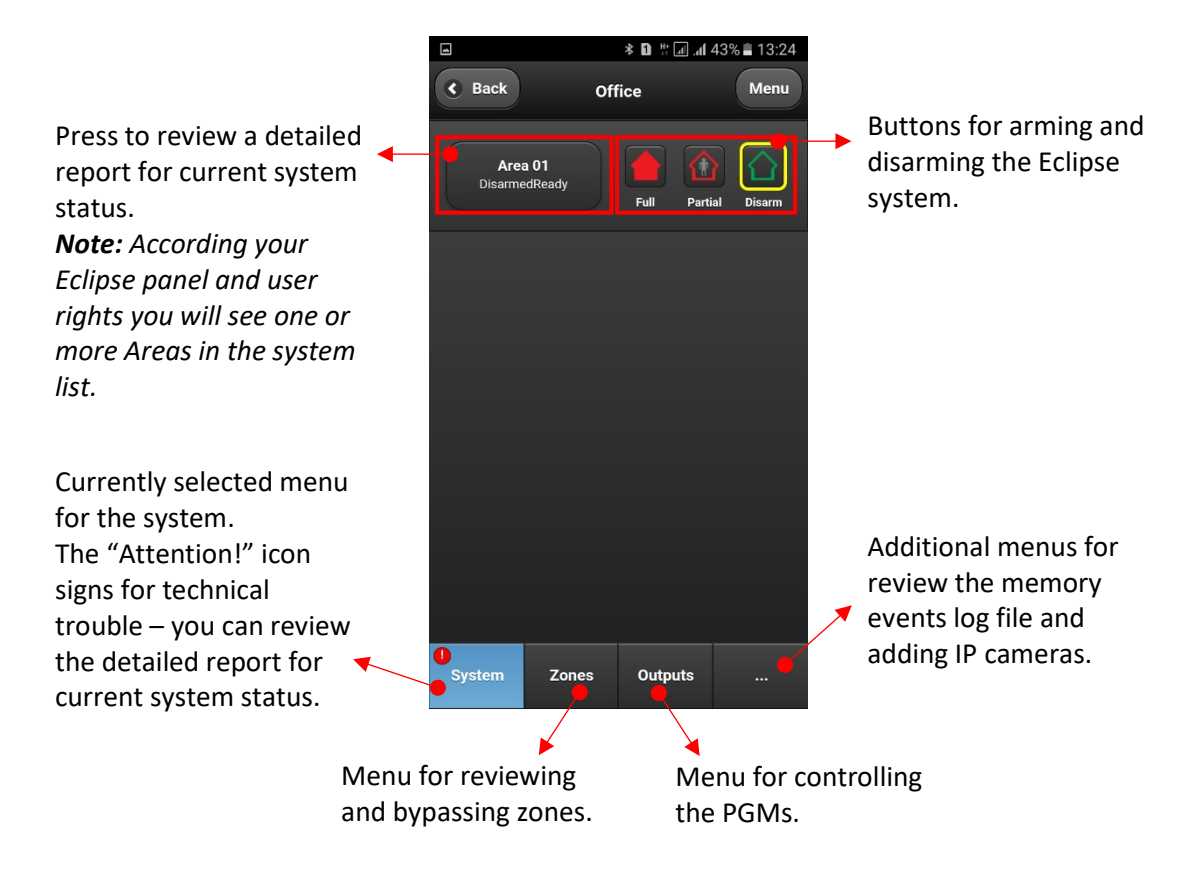

#### <span id="page-39-0"></span>**6.2.4 Controlling of PGMs**

Press *Outputs* menu. Via MobileTTE the user can review and control only the enabled for remote control PGM outputs for the Eclipse panel and TTE LAN module. The outputs are presented with their names set in AJAX WEB, as the PGMs in Eclipse panel are described as "Panel" and those in TTE LAN are describes as "Module". The status of the output is changed with pressing ON/OFF button.

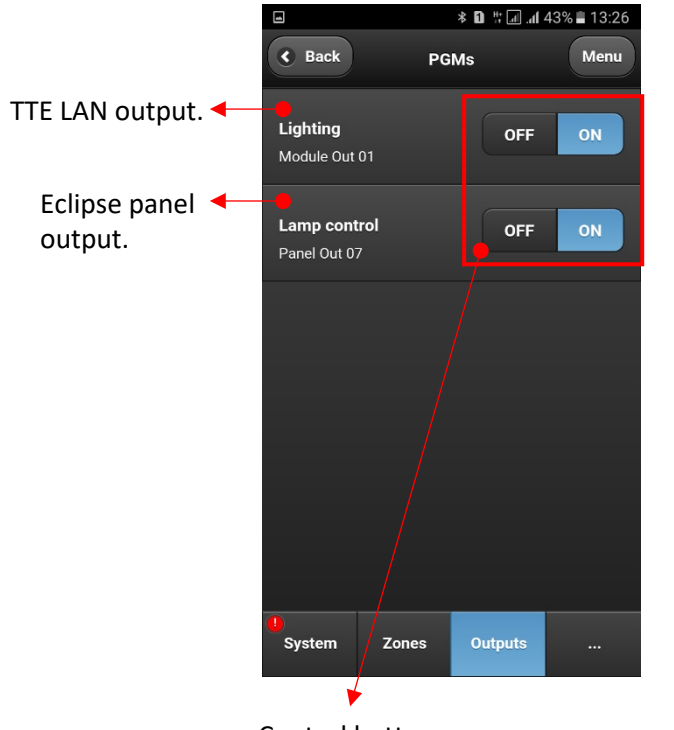

Control buttons: - TTE LAN PGM is switched ON. - Eclipse PGM is switched ON.

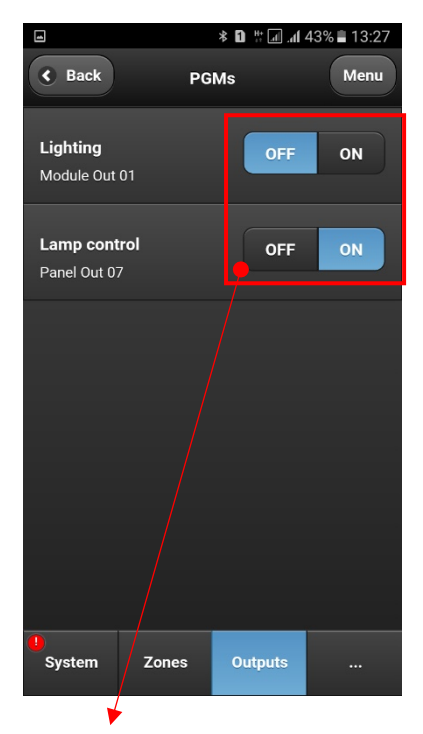

Control buttons:

- TTE LAN PGM is switched OFF.

- Eclipse PGM is switched ON.

#### <span id="page-39-1"></span>**6.2.5 System Main Menu**

There are some important settings for the system. After connection press "*Menu"* button in the right upper corner of the screen. Then choose *Settings.*

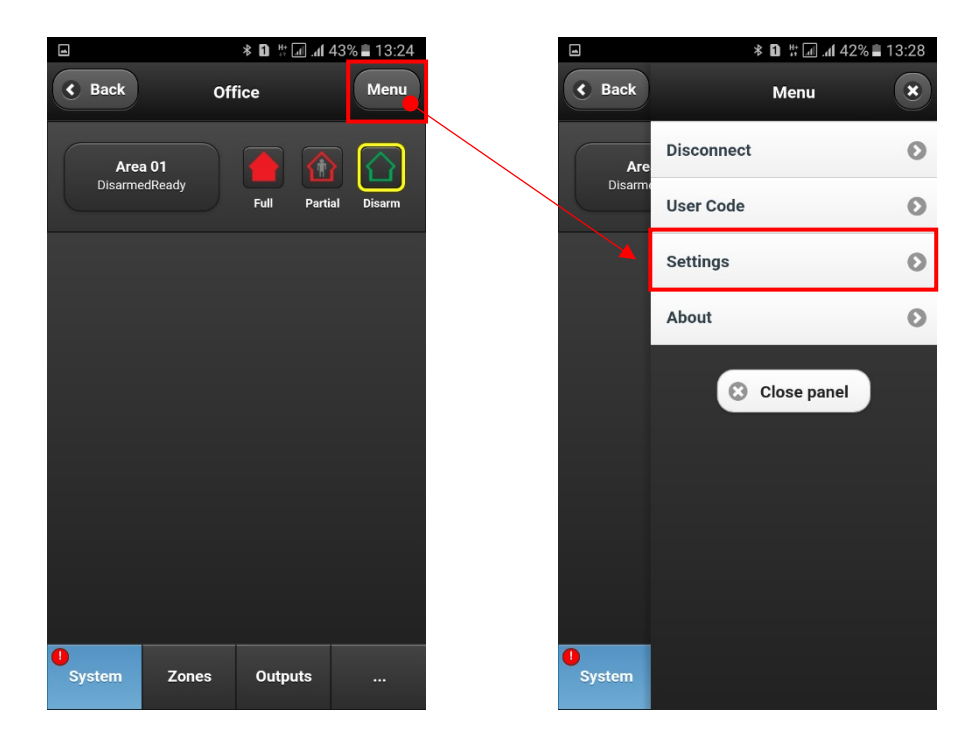

The general functions of MobileTTE is to provide to the user remote control of his Eclipse control panel and the outputs of TTE LAN communication module, and to receive notification messages in case of alarm or trouble events and the arming status of the system.

**The receiving of notification messages is disabled by default**. The enabling of this function is in the *Settings* menu of the respective system.

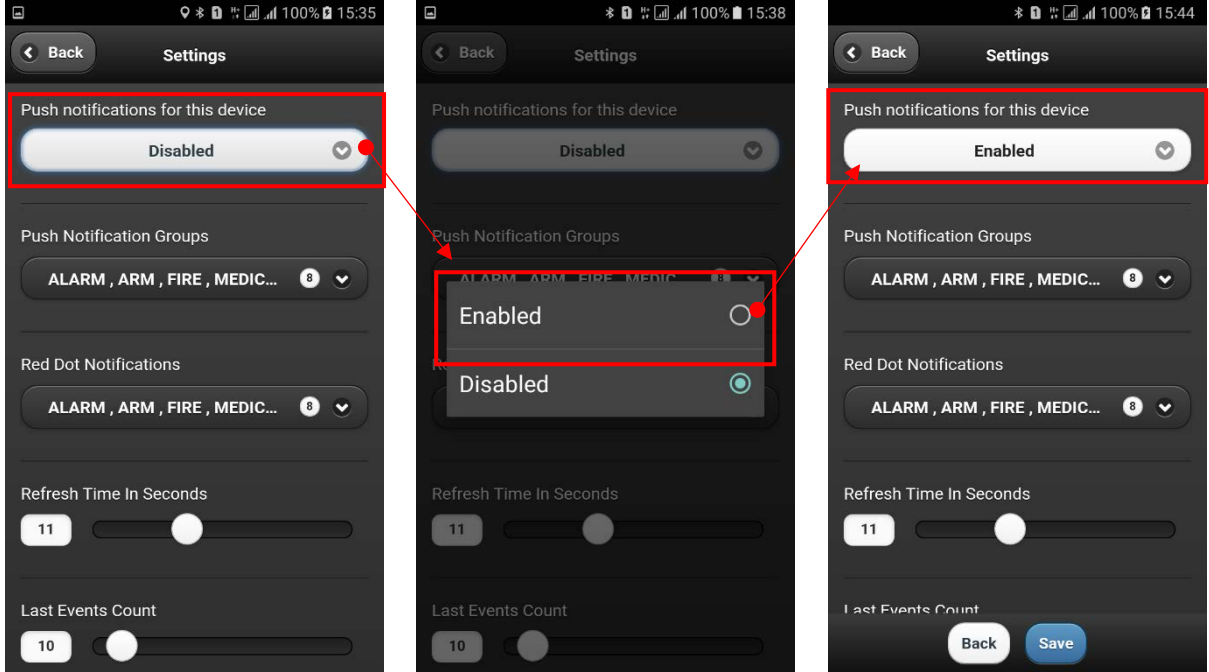

The receiving of notification messages is enabled when the *"Enabled"* setting is visible in the section.

In this menu the User can also set the type of the events for which to receive notifications. Select the *Push Notification Groups* and select those type of events for which you want to be informed.

<span id="page-40-0"></span>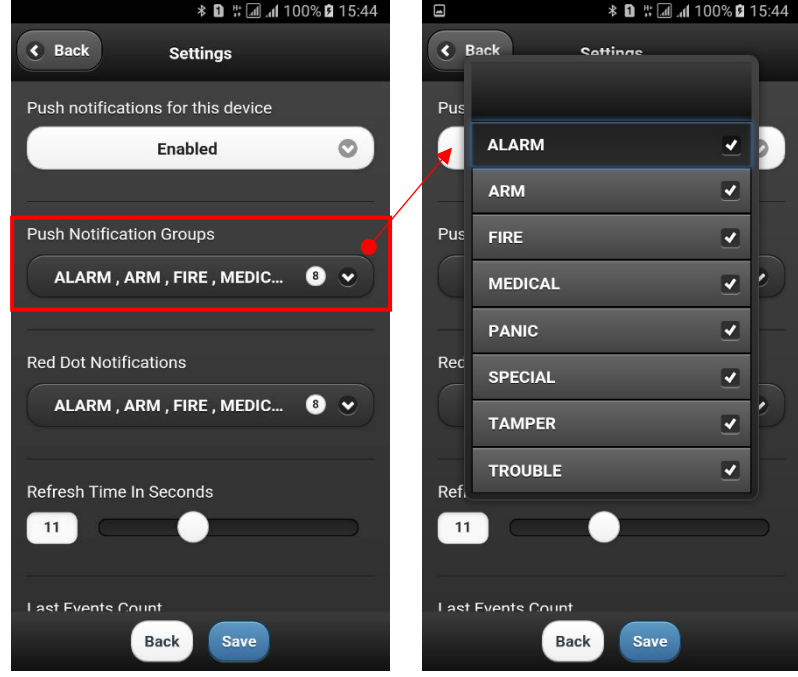

By default, all types of events are enabled (it depends also of the settings in AJAX WEB). The number of set notifications will be visible on the screen.

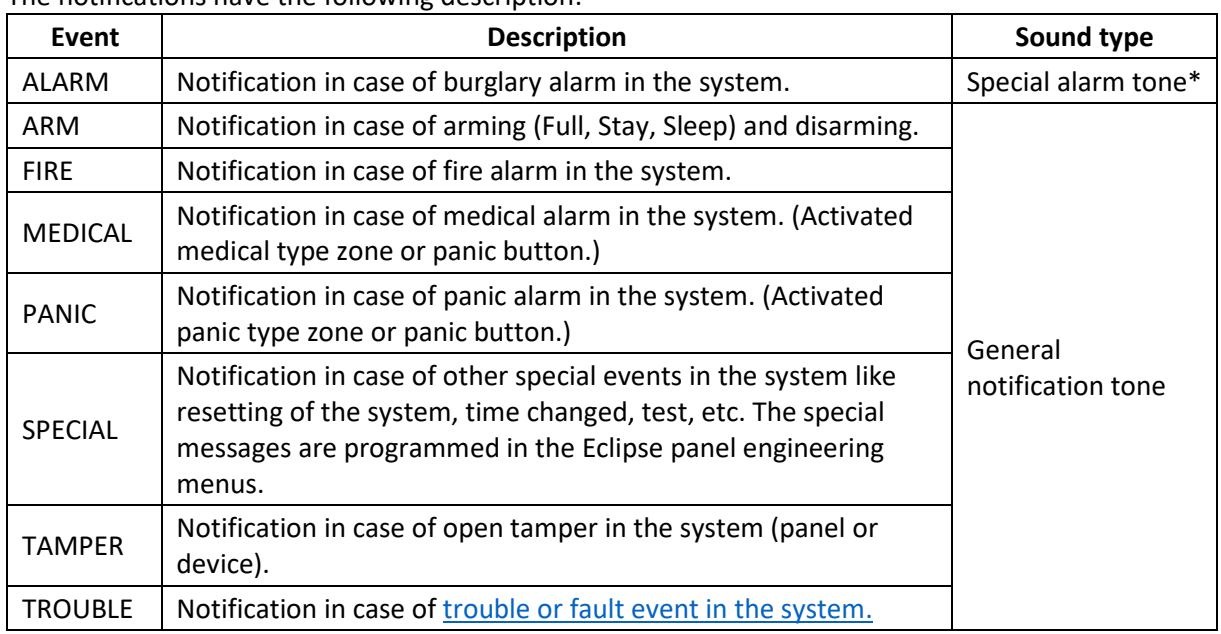

The notifications have the following description:

*\*Note: Some smartphone models do not support the second alarm tone for notifications. In case the receiving of notifications in enabled, but you do not receive them, is necessary to check your smartphone settings and to enable also the notifications from installed applications programs.* 

In *Settings* menu the user can also set the visualization of events via red dot in the system list. Select the *Red Dot Notification* and select those type of events for which you want to be informed.

<span id="page-41-0"></span>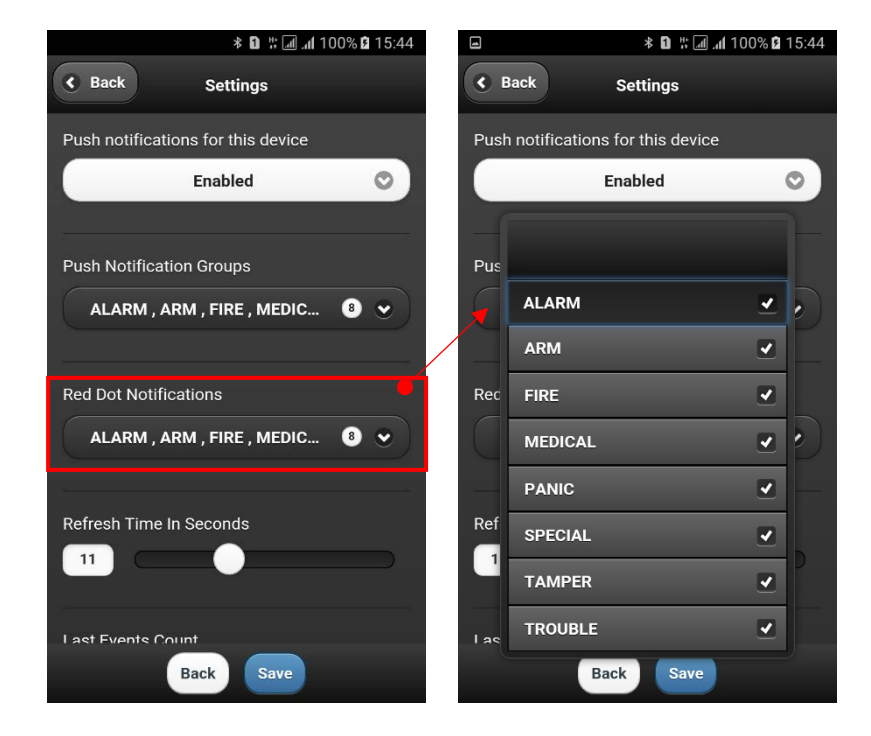

You can find the description of the events in the table above.

It is recommended to leave the default settings for *Refresh time* and *Last events* because they are optimal for the application.

Move down to the bottom of *Settings* menu. There are options for setting the date and time of your control panel and to select different language of your MobileTTE smartphone application.

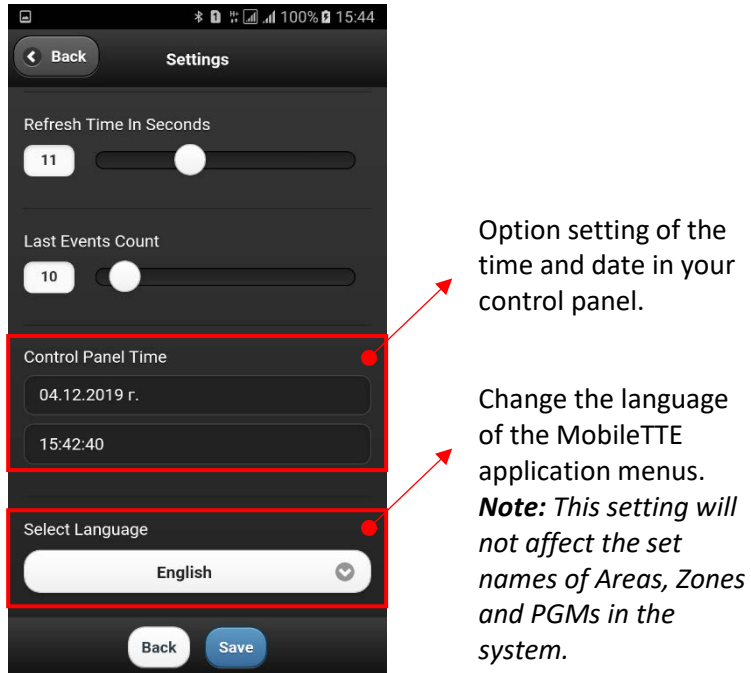

The other option in *Menu Settings* of the system is to clear or change the user code for access to control panel.

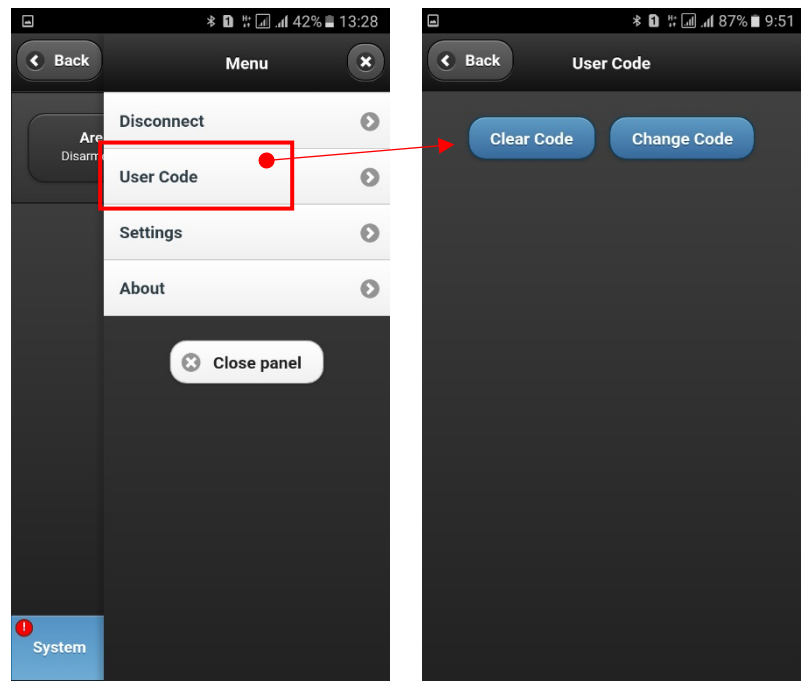

The *"Clear Code"* option will delete the current set user code for access and during the next connection of the system the application will ask for entering of valid user code.

The option *"Change Code"* is used to set a new code for access to the application. In the new screen you will be asked to enter your current code, the new code and to confirm the new code again.

**Attention: In case a message for changing code error is shown, the probable reason may be that you are trying to change a regular user code with manager's one!** Ask the installer of your control panel about the users and managers access codes in your security system. In case you are using the TTE LAN module as a stand-alone device you must use only the security user code programmed with ProsTE – see item [3.2 General Settings Menu.](#page-13-0)

To exit from the system, back to the main system list, press *Disconnect* button. The currently installed version of MobileTTE on your smartphone is reviewed with *About* button.

To exit from MobileTTE application press the *Back* button of your smartphone.

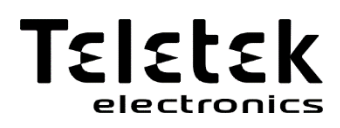

[www.teletek-electronics.com](http://www.teletek-electronics.com/)

Address: Bulgaria, 1407 Sofia, 14А Srebarna Str. Tel.: +359 2 9694 800, Fax: +359 2 962 52 13 e-mail: info@teletek-electronics.bg